# **DSL-G225**

# **User Manual**

# **Contents**

| 1 | Safet  | y Precauti | ions                                        | 1  |
|---|--------|------------|---------------------------------------------|----|
| 2 | Introd | duction    |                                             | 2  |
|   | 2.1    | Packing    | g List                                      | 2  |
|   | 2.2    | LEDs a     | and Interfaces                              | 2  |
|   | 2.3    | System     | n Requirements                              | 5  |
|   | 2.4    | Feature    | es                                          | 5  |
| 3 | Hard   | ware Insta | ıllation                                    | 5  |
|   | 3.1    | Choosi     | ng the Best Location for Wireless Operation | 6  |
|   | 3.2    | Connec     | cting the Router                            | 6  |
| 4 | Abou   | t the Web  | Configurator                                | 8  |
|   | 4.1    | Access     | the Router                                  | 8  |
|   | 4.2    | Setup .    |                                             | 10 |
|   |        | 4.2.1      | Wizard                                      | 10 |
|   |        | 4.2.2      | xDSL Interface                              | 21 |
|   |        | 4.2.3      | Layer 2 Interface                           | 22 |
|   |        | 4.2.4      | WAN Service                                 | 26 |
|   |        | 4.2.5      | 3G Internet Setup                           | 33 |
|   |        | 4.2.6      | Wireless Connection                         | 36 |
|   |        | 4.2.7      | Local Network                               | 41 |
|   |        | 4.2.8      | IPv6 Local Network                          | 45 |
|   |        | 4.2.9      | Time and Date                               | 46 |
|   |        | 4.2.10     | Print Server                                | 48 |
|   |        | 4.2.11     | Logout                                      | 48 |
|   | 4.3    | Advanc     | ped                                         | 48 |
|   |        | 4.3.1      | Wireless Settings                           | 49 |
|   |        | 4.3.2      | Port Forwarding                             | 62 |
|   |        | 4.3.3      | Port Triggering                             | 64 |
|   |        | 4.3.4      | DMZ                                         | 66 |
|   |        | 4.3.5      | Parental Control                            | 67 |
|   |        | 4.3.6      | Filtering Options                           | 70 |
|   |        | 4.3.7      | DNS                                         | 75 |
|   |        | 4.3.8      | Dynamic DNS                                 | 77 |
|   |        | 4.3.9      | Dns Proxy                                   |    |
|   |        | 4.3.10     | Storage Service                             | 79 |

# DSL-G225 User Manual

|   |     | 4.3.11   | Multicast        | 81    |
|---|-----|----------|------------------|-------|
|   |     | 4.3.12   | Network Tools    | 83    |
|   |     | 4.3.13   | Routing          | . 102 |
|   |     | 4.3.14   | Power Managemnet | . 108 |
|   |     | 4.3.15   | Schedules        | . 109 |
|   |     | 4.3.16   | Logout           | . 110 |
|   | 4.4 | Maintena | nce              | 111   |
|   |     | 4.4.1    | System           | 111   |
|   |     | 4.4.2    | Firmware Update  | . 112 |
|   |     | 4.4.3    | Access Controls  | . 113 |
|   |     | 4.4.4    | Diagnostics      | . 116 |
|   |     | 4.4.5    | System Log       | . 116 |
|   |     | 4.4.6    | Logout           | . 118 |
|   | 4.5 | Status   |                  | . 118 |
|   |     | 4.5.1    | Device Info      | . 118 |
|   |     | 4.5.2    | Wireless Clients | . 120 |
|   |     | 4.5.3    | DHCP Clients     | . 120 |
|   |     | 4.5.4    | Logs             | . 121 |
|   |     | 4.5.5    | Statistics       | . 121 |
|   |     | 4.5.6    | Route info       | . 124 |
|   |     | 4.5.7    | Logout           | . 124 |
| 5 | FAQ | S        |                  | . 125 |
|   |     |          |                  |       |

# 1 Safety Precautions

Follow the following instructions to prevent the device from risks and damage caused by fire or electric power:

- Use volume labels to mark the type of power.
- Use the power adapter packed within the device package.
- Pay attention to the power load of the outlet or prolonged lines. An
  overburden power outlet or damaged lines and plugs may cause electric
  shock or fire accident. Check the power cords regularly. If you find any
  damage, replace it at once.
- Proper space left for heat dissipation is necessary to avoid damage caused by overheating to the device. The long and thin holes on the device are designed for heat dissipation to ensure that the device works normally. Do not cover these heat dissipation holes.
- Do not put this device close to a place where a heat source exists or high temperature occurs. Avoid the device from direct sunshine.
- Do not put this device close to a place where it is over damp or watery. Do not spill any fluid on this device.
- Do not connect this device to any PCs or electronic products, unless our customer engineer or your broadband provider instructs you to do this, because any wrong connection may cause power or fire risk.
- Do not place this device on an unstable surface or support.
- Don't mount this device on the wall.

### 2 Introduction

The DSL-G225 is a highly integrated VDSL2 Access Device. It provides ADSL/VDSL connectivity as well as 3G/LTE, EWAN and Wireless LAN services. The wireless LAN complies with the IEEE802.11b/g/n standards and supports 2T2R. It is usually prefered to provide high access performance for the individual users, SOHO, the small enterprises.

# 2.1 Packing List

- 1 x DSL-G225
- 2 x 5 dBi External Deteachable Antennas
- 1 x Splitter/Filtter
- 1 x Power Adapter
- 2 x Telephone Cables (RJ-11, 1.5m)
- 1 x Ethernet Cable (RJ-45, 1.5m)
- 1 x Quick Installation Guide

### 2.2 LEDs and Interfaces

### Note:

The figures in this document are for reference only.

### **Front Panel**

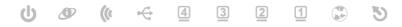

Figure 1 Front panel

The LED indicators are as follows from left to right: Power, Internet, WLAN, USB, LAN4/3/2/1, WAN and DSL. The WPS indicator is on the side panel.

The following table describes the LEDs of the device.

# DSL-G225 User Manual

| LED            | Color | Status   | Description                                                                     |
|----------------|-------|----------|---------------------------------------------------------------------------------|
|                | Green | On       | The system startup is complete.                                                 |
| Power          |       | On       | The device is powered on.                                                       |
|                | Red   | Blinking | The firmware is upgrading.                                                      |
|                |       | Off      | The device is under the Bridge mode or powered off.                             |
| la tamat       | Green | Blinking | The device has Internet access                                                  |
| Internet       |       | On       | A connection is set up and no traffic is detected.                              |
|                | Red   | On       | The authentication of the PPP dial-up failed                                    |
|                | Amber | On       | 3G internet Connected                                                           |
|                |       | Blinking | The WLAN function is enabled and data is being transmitted on the WLAN.         |
| WLAN           | Green | On       | The WLAN function is enabled, but no data is being transmitted on the WLAN.     |
|                |       | Off      | The WLAN function is disabled.                                                  |
|                | Green | On       | The USB connection is set up or USB flash disk is enabled.                      |
| USB            |       | Blinking | A connection is set up and data is being transmitted.                           |
|                |       | Off      | No signal is detected.                                                          |
|                | Green | Off      | The Ethernet interface is not properly connected.                               |
| LAN<br>4/3/2/1 |       | Blinking | The Ethernet interface is properly connected and data is being transmitted.     |
| 4/3/2/1        |       | On       | The Ethernet interface is properly connected, but no data is being transmitted. |
|                | Green | Blinking | The WAN interface is properly connected and data is being transmitted.          |
| WAN            |       | On       | The WAN interface is properly connected, but no data is being transmitted.      |
|                |       | Blinking | The WAN interface is properly connected and data is being transmitted.          |
| DSL            | Green | Off      | No signal is being detected.                                                    |

### DSL-G225 User Manual

| LED | Color | Status   | Description                                                          |
|-----|-------|----------|----------------------------------------------------------------------|
|     |       | Blinking | The device is handshaking with the physical layer of the office end. |
|     |       | On       | A connection is set up with the physical layer of the office end.    |

### **Rear Panel**

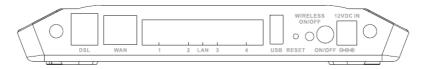

Figure 2 Rear panel

The following table describes the interface of the device.

| Interface/Button        | Description                                                                                                    |
|-------------------------|----------------------------------------------------------------------------------------------------|
| DSL                     | RJ-11 interface for connecting to the ADSL interface or a splitter through the telephone cable.                                                                                     |
| LAN4/3/2/1              | RJ-45 interface for connecting to the Ethernet interface of PC or other Ethernet devices through the Ethernet cable.                                                                |
| WAN                     | RJ-45 interface for connecting to the Ethernet interface of WAN                                                                                                    |
| USB                     | USB port for connecting the 3G network card or other USB storage devices.                                                                                                    |
| WIRELESS ON/OFF         | Switch to enable or disable the WLAN function.                                                                                                    |
| RESET                   | Reset to the factory defaults. To restore factory defaults, keep the device powered on, and then insert a needle into the hole. Press it and hold for one second, and then release. |
| ON/OFF                  | Power switch to power on or power off the device.                                                                                                    |
| POWER                   | Interface for connecting to the power adapter.                                                                                                    |
| WPS (on the side panel) | WPS button for starting WPS negotiation.                                                                                                    |

# 2.3 System Requirements

Recommended system requirements are as follow:

- A 10 baseT/100BaseT Ethernet card is installed on your PC
- Operating system: Windows 98SE, Windows 2000, Windows ME,
   Windows XP, Windows Vista, Windows 7, Windows 8, 8.1 and Windows 10
- Internet Explorer V5.0 or higher, Netscape V4.0 or higher, or Firefox 1.5 or higher

### 2.4 Features

The device supports the following features:

- User-friendly GUI for web configuration
- Compatible with all standard Internet applications
- Industry standard and interoperable DSL interface
- Simple web-based status page displays a snapshot of system configuration, and links to the configuration pages
- Downloadable flash software updates
- WLAN with high-speed data transfer rates of up to 300 Mbps, compatible with IEEE 802.11b/g/n, 2.4GHz compliant equipment
- IP routing and bridging
- Asynchronous transfer mode (ATM) and digital subscriber line (DSL) support
- Point-to-point protocol (PPP)
- Network/port address translation (NAT/PAT)
- Quality of service (QoS)
- Wireless LAN security: WPA, 802.1x, RADIUS client
- Universal plug-and-play(UPnP)
- Print server
- Web filtering
- 3G/4G LTE WAN connection
- USB mass-storage, SAMBA
- System statistics and monitoring

# 3 Hardware Installation

# 3.1 Choosing the Best Location for Wireless Operation

Many environmental factors may affect the effective wireless function of the DSL Router. If this is the first time that you set up a wireless network device, read the following information:

The access point can be placed on a shelf or desktop, ideally you should be able to see the LED indicators in the front, as you may need to view them for troubleshooting.

Designed to go up to 100 meters indoors and up to 300 meters outdoors, wireless LAN lets you access your network from anywhere you want. However, the numbers of walls, ceilings, or other objects that the wireless signals must pass through limit signal range. Typical ranges vary depending on types of materials and background RF noise in your home or business.

# 3.2 Connecting the Router

A setup wizard utility is provided on the router webpage to assist with easy configuration. In the event of a problem arising the help screens will suggest the appropriate course of action to resolve the issue.

- (1) If you have a Fibre-to-the-Home service, connect the yellow Ethernet cable to the blue WAN port on the back of the router. Connect the other end of the yellow cable to the LAN port of the fibre device (ONT) otherwise, Skip to Step 4.
- (2) If you have a DSL service, connect the splitter/filter to the port marked "OUT" on the power supply. Connect the grey telephone cable to the port marked "IN" on the power supply. Connect the other end of the cable to the telephone wall socket.
- (3) Connect the red telephone cable to the red DSL port at the back of the router and the other end into the red port of the splitter/filter. You can connect a telephone to the green phone port of the splitter/filter.
- (4) Connect the power connector of the power supply to the power socket at the back of the router. Plug the power supply into the wall outlet. Switch the wall outlet and the router on.
- (5) You can connect a device to your router using either Ethernet cable (recommend) or Wi-Fi.

### Ethernet cable:

Connect the yellow RJ-45 Ethernet cable to any yellow LAN port at the back of the router and the other end into your PC/Laptop LAN port.

### Wi-Fi:

Use the default SSID and password (printed on the bottom of the router) to connect your Wi-Fi enabled device to the router.

### (6) DSL and FTTH

Launch an Internet browser (Google Chrome, Firefox, Internet Explorer, Safari, etc.) on your connected device.

In the URL web address field, enter 10.0.0.2

When prompted, enter admin for the **user name** and admin as the **password** 

The installation wizard will start automatically. Please follow the steps of the wizard to finish the configuration of the router.

- (7) To connect your LTE/3G USB dongle (optional) for failover mode, simply connect the dongle to the USB port at the back of your router.
- (8) To add additional USB storage (optional), simply insert the device into the USB port at the back of the router

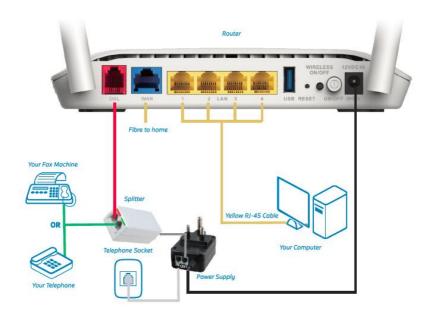

# 4 About the Web Configurator

This chapter describes how to configure the Router by using the Web-based configuration utility.

### 4.1 Access the Router

### **Configuring IP Address of the Network Card**

Configure TCP/IP properties of your network card to **Obtain an IP address** automatically from modem, or set the IP address of the computer with the same network mask of the modem.

For example, if the IP address of Router is 10.0.0.2/255.255.255.0, you can set the IP address of the computer to **10.0.0.x/255.255.255.0**. The range for x is from 3 to 254.

### DSL-G225 User Manual

The following is the detailed description of accessing the device for the first time.

- Step 1 Open the Internet Explorer (IE) browser and enter <a href="http://10.0.0.2">http://10.0.0.2</a>.
- Step 2 The Login page is shown as the following figure appears. Select admin from the drop-down list of username and enter the password.
  - The password is admin.

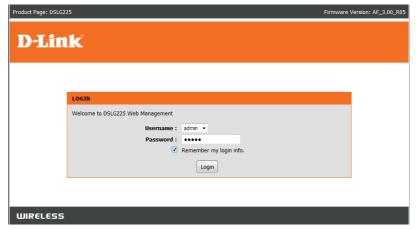

Figure 3

If you log in as the super user successfully, the page shown as the following figure appears.

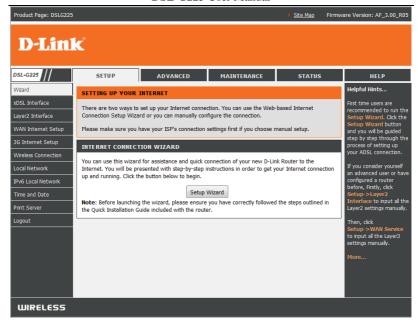

Figure 4

# 4.2 Setup

### 4.2.1 Wizard

**Wizard** enables fast and accurate configuration of Internet connection and other important parameters. The following sections describe these various configuration parameters.

When subscribing to a broadband service, you should be aware of the method, by which you are connected to the Internet. The connection type of your physical WAN device can be Ethernet, ADSL/VDSL, or both. Technical information about the properties of your Internet connection is provided by your Internet service provider (ISP). For example, your ISP should inform you whether you are connected to the Internet using a static or dynamic IP address, or the protocol, such as PPPoA or PPPoE, that you use to communicate over the Internet.

Choose **Setup** > **Wizard**. The page is shown as the following figure appears.

### SETTING UP YOUR INTERNET

There are two ways to set up your Internet connection. You can use the Web-based Internet Connection Setup Wizard or you can manually configure the connection.

Please make sure you have your ISP's connection settings first if you choose manual setup.

### INTERNET CONNECTION WIZARD

You can use this wizard for assistance and quick connection of your new D-Link Router to the Internet. You will be presented with step-by-step instructions in order to get your Internet connection up and running. Click the button below to begin.

Setup Wizard

**Note:** Before launching the wizard, please ensure you have correctly followed the steps outlined in the Quick Installation Guide included with the router.

Figure 5

Click **Setup Wizard**. The page is shown as the following figure appears.

## D-Link WELCOME TO D-LINK SETUP WIZARD Please make sure that you have followed the steps in the Quick Installation Guide before continuing with this wizard. This wizard will guide you through a step-by-step process to configure your new D-Link router and connect to the Internet. • Step 1: Select Interface Type • Step 2: Test Hardware Installation • Step 3: Test PPPoE Connection • Step 4: DSL activation • Step 5: Configure PPPoE Connection • Step 6: Test Internet Connection • Step 7: Configure Wireless Network • Step 8: Change Device Login Password • Step 9: Setup VPN lite . Step 10: Summary and Apply Cancel **WIRELESS**

Figure 6

There are 10 steps to configure the device. Click **Next** to continue.

**Step 1** Select Interface Type.

Please select which WAN interface to use: ADSL/VDSL or ETH WAN. Your ISP should inform you whether you are connected to the Internet using.

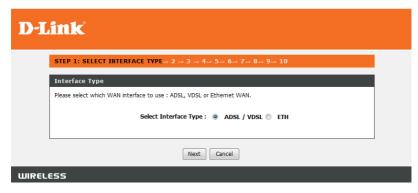

Figure 7

Step 2 Test Hardware Installation

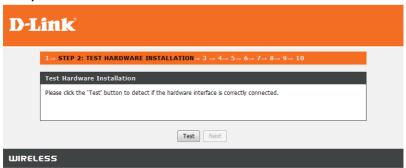

Figure 8

If you select interface type "ADSL/VDSL" as your connection and the xDSL line is connected to the DSL port you will see the following message when you click on Test.

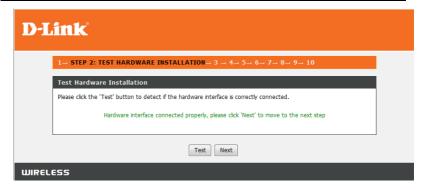

Figure 9

If the line is not connected, you will see the follow message then you should connect the line to the DSL port.

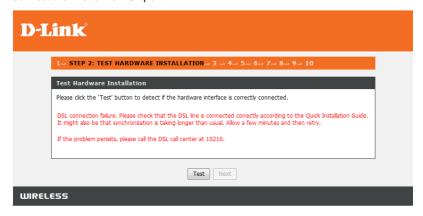

Figure 10

If you select interface type "ETH" as your connection and the Ethernet cable is connected to the WAN port you will see the following message when you click on Test

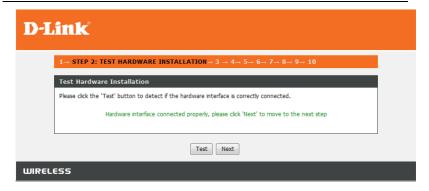

Figure 11

If the line is not connected, you will see the follow message then you should connect the line to the ETH port.

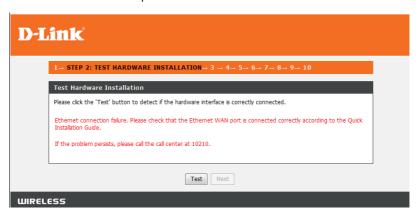

Figure 12

### Step 3 Test PPPoE Connection.

When you click **Test**, if the default ppp account is correct, you will see the follow message then you can click **Next**.

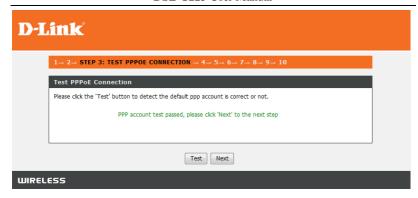

Figure 13

If the default ppp account is not correct, you should click **Reset** to reset default config.

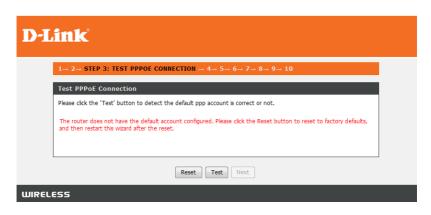

Figure 14

Step 4 DSL activation

# D-Link 1 - 2 → 3 → STEP 4: DSL ACTIVATION → 5 → 6 → 7 → 8 → 9 → 10 DSL activation If this is a new DSL installation, you need to activate the service by clicking on the link below. It will open a Telkom webpage where you must enter the directory number and order number to activate the DSL service. After submitting the information on the webpage, please close it and return to this wizard. If you are using an existing DSL service, click on "existing installation" and then click the Next button. Select Installation Type: new DSL line installation existing installation Please click here to visit: http://www.tekom.co.za/verfyadsl Next Cancel

### Step 5 Test Internet Connection

WIRELESS

In this page, enter the user name and password provided by your ISP, and then click **Next.** 

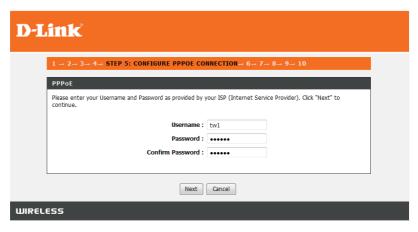

Step 6 Test Internet Connection

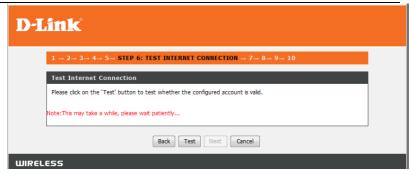

When you click **Test**, if the configured account is valid, you will see the follow message.

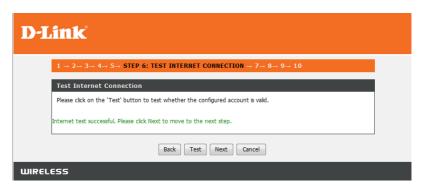

If the configured account is unvalid, you will see the follow message then you need click **Back** to enter the valid username and password.

# **D-Link**

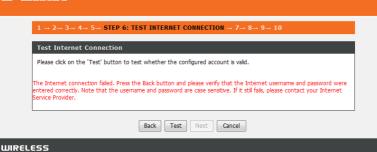

Step 7 Configure Wireless Network

In this step you configure the Wireless Network. You can click on "Next" once you have modified the settings or click on "Skip" if you want to configure the Wireless Network on a later stage.

# **D-Link**

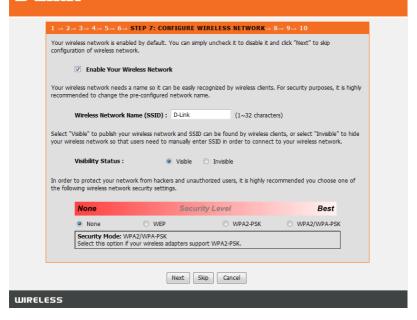

Figure 15

### Step 8 Change Device Login Password

The default admin account password is "admin". To better secure your network we recommend changing the device login password. You can skip this step if you do not wish to change the default credentials of this device.

# D-Link 1 -- 2 -- 3 -- 4 -- 5 -- 6 -- 7 -- STEP 8: CHANGE DEVICE LOGIN PASSWORD -- 9 -- 10 To help secure your network, D-Link recommends that you should choose a new password. If you do not wish to choose a new password now, just click "Skip" to continue. Click "Next" to proceed to next step. Current Password: New Password: Confirm Password: Skip Cancel

### Step 9 Setup VPN lite

If you have a VPN Lite account this section allows you to setup your account. Please enter your Username, Password and LAN IP/Netmask provided by your ISP. Example of IP/Netmask 10.0.16.0/24.

| D-L      | ink                                                                                                    |  |  |
|----------|----------------------------------------------------------------------------------------------------|--|--|
|          | $1 \rightarrow 2 \rightarrow 3 \rightarrow 4 \rightarrow 5 \rightarrow 6 \rightarrow 7 \rightarrow 8 \rightarrow$ STEP 9: SETUP VPN LITE $\rightarrow$ 10                        |  |  |
|          | If you are a Tekom VPN Lite customer, you can configure it here. Your PC's IP address needs to renew after the wizard is done - please disconnect your PC and then reconnect it. |  |  |
|          | If you're not a Telkom VPN Lite customer you can click "Skip" to continue                                                                                                    |  |  |
|          | Site Username :                                                                                                    |  |  |
|          | Site Password :                                                                                                    |  |  |
|          | Confirm Site Password:                                                                                                    |  |  |
|          | Site LAN IP/netmask :                                                                                                    |  |  |
|          |                                                                                                    |  |  |
|          | Back Next Skip Cancel                                                                                                    |  |  |
| WIRELESS |                                                                                                    |  |  |

Step 10 Summary and Apply

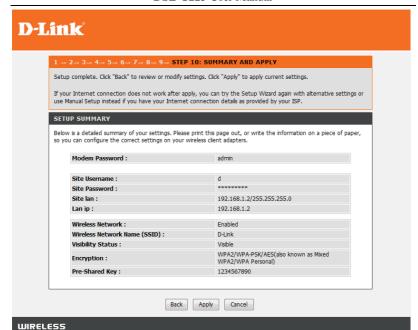

Figure 16

# 4.2.2 xDSL Interface

The page is shown as the following figure appears.

| DSL Settings                 |                           |
|------------------------------|---------------------------|
| Select the modulation below. | Select the profile below. |
| ✓ G.Dmt Enabled              | ✓ 8a Enabled              |
| ✓ G.lite Enabled             | ✓ 8b Enabled              |
| ☑ T1.413 Enabled             | ✓ 8c Enabled              |
| ✓ ADSL2 Enabled              | ✓ 8d Enabled              |
| ✓ AnnexL Enabled             | ✓ 12a Enabled             |
| ✓ ADSL2+ Enabled             | ✓ 12b Enabled             |
| ☐ AnnexM Enabled             | ✓ 17a Enabled             |
| ✓ VDSL2 Enabled              | ✓ 30a Enabled             |
|                              | U50                       |
|                              | ☑ Enabled                 |
| Capability                   |                           |
| ☑ Bitswap Enable             |                           |
| ☐ SRA Enable                 |                           |

In this page, you can select the DSL modulation. Normally, you can keep the factory default setting. The device negotiates the modulation mode with DSLAM. Click **Apply** to save the settings.

# 4.2.3 Layer 2 Interface

Choose **Setup** > **Layer 2 Interface**. The page is shown as the following figure appears. In this page, you can configure the Layer 2 interface of the device.

### DSL ATM, DSL PTM, ETH INTERFACE CONFIGURATION This screen allows you to configure an ATM PVC identifier (VPI and VCI) and select a service category,DSL PTM interfaces,ETH WAN interfaces L2 INTERFACE CONFIGURATION Interface Conn Mode Link Type DSL Latency Vpi/Vci Category IP QoS atm0 VlanMuxMode 8/35 UBR EoA VlanMuxMode 4 1 ptm0 eth4 VlanMuxMode Add Delete

Figure 17

| Field         | Description                                         |  |  |
|---------------|-----------------------------------------------------|--|--|
| PTM Layer2    | The virtual path between two points in an PTM       |  |  |
| Settings      |                                                     |  |  |
| ETH Layer2    | The virtual path between two points in an ETH       |  |  |
| Settings      |                                                     |  |  |
|               | The virtual path between two points in an ATM       |  |  |
| ADSL PVC      | network and its valid value is from 0 to 255.       |  |  |
| Settings      | The virtual channel between two points in an ATM    |  |  |
| Settings      | network, ranging from 32 to 65535 (0 to 31 is       |  |  |
|               | reserved for local management of ATM traffic).      |  |  |
|               | You can select from the drop-down list.             |  |  |
|               | UBR Without PCR 💌                                   |  |  |
| Service       | UBR Without PCR                                     |  |  |
| Category      | UBR With PCR                                        |  |  |
|               | CBR                                                 |  |  |
|               | Non Realtime VBR                                    |  |  |
|               | Realtime VBR                                        |  |  |
| QoS scheduler | You can select one of the items between Strict      |  |  |
| QUO SCHEUUIEI | Priority and Weighted Fair Queuing.                 |  |  |
| Encapsulation | Select the method of encapsulation provided by your |  |  |

DSL-G225 User Manual

| Field | Description                                  |
|-------|----------------------------------------------|
| Mode  | ISP. You can select from the drop-down list. |
|       | LLC/SNAP-BRIDGING V                          |
|       | LLC/SNAP-BRIDGING                            |
|       | VC/MUX                                       |

### **ETH Layer2 Settings**

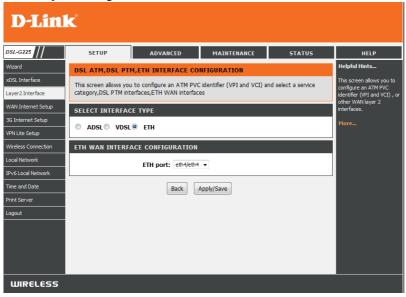

**PTM Layer2 Settings** 

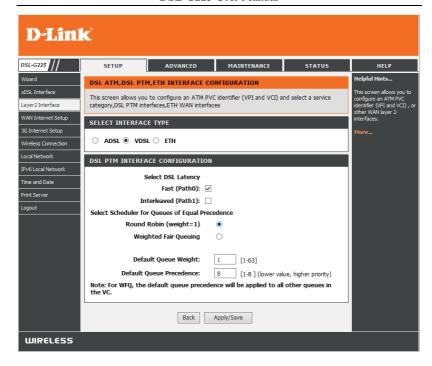

**ADSL PVC Settings** 

DSL-G225 User Manual

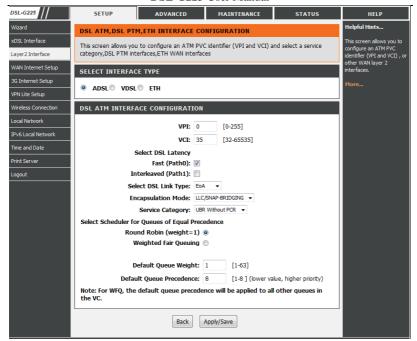

# 4.2.4 WAN Service

Then choose **Setup** > **WAN Service**. The page is shown as the following figure appears. In this page, you can configure the WAN interface of the device.

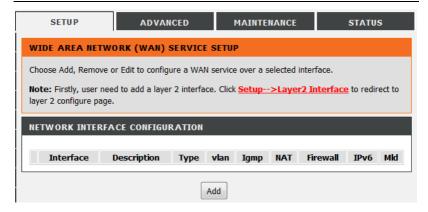

Click **Add in "WIDE AREA NETWORK (WAN) SERVICE SETUP"**. The page is shown in the following figure appears.you can select atm(ADSL), ptm(VDSL) or eth(ethernet WAN).

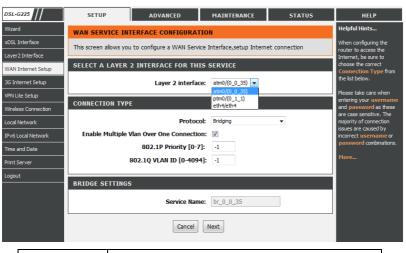

Protocol You can select from the drop-down list.

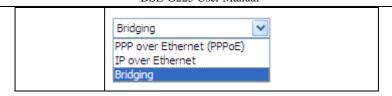

Click **Next**, the page is shown as the following figure appears.

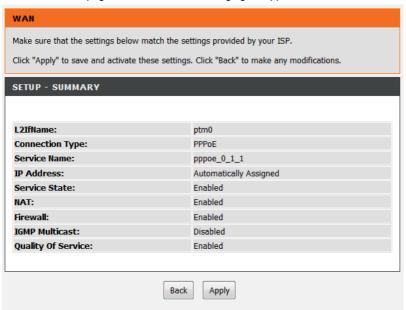

If you select the **PPP over Ethernet (PPPoE)** as the connection protocol, the following page appears.

| PPP USERNAME AND PASSWORD                 |                |            |
|-------------------------------------------|----------------|------------|
| PPP Username:                             | a              |            |
| PPP Password:                             | •••••          |            |
|                                           |                |            |
| Confirm PPP Password:                     | •••••          |            |
| Authentication Method:                    | AUTO ▼         |            |
| Dial On Demand (With Idle Timeout Timer): |                |            |
| Inactivity Timeout:                       | [1-4320]) (mir | nutes      |
| PPPoE pass-through:                       | <b>V</b>       |            |
| MTU Size:                                 | 1400           | (576-1492) |
| MRU Size:                                 | 1492           | (576-1492) |
| Config Keep Alive:                        | V              |            |
| LCP Echo Interval[1-60]:                  | 30             | seconds    |
| LCP Echo Failure[1-100]:                  | 5              | times      |
|                                           |                |            |
| IPv4 Setting                              |                |            |
| Enable IPv4 for this service:             | <b>V</b>       |            |
| PPP IP Extension:                         |                |            |
| Use Static IP Addres:                     |                |            |
| IP Address:                               | 0.0.0.0        |            |
|                                           |                |            |
| IPv6 Setting                              |                |            |
| Enable IPv6 for this service:             |                |            |
| Use Static IPv6 Addres:                   |                |            |
| Request IPv6 Address:                     |                |            |
| Request Prefix Delegation:                |                |            |
| IPv6 Address:                             |                |            |
|                                           |                |            |
|                                           |                |            |

- PPP Username: The correct user name that your ISP provides to you.
- PPP Password: The correct password that your ISP provides to you.
- Authentication Method: The value can be AUTO, PAP, CHAP, or MSCHAP. Usually, you can select AUTO.

- Dial on demand (with idle timeout timer): If this function is enabled, you need to enter the idle timeout time. Within the preset minutes, if the modem does not detect the flow of the user continuously, the modem automatically stops the PPPoE connection. Once it detects the flow (like access to a webpage), the modem restarts the PPPoE dialup.
   If this function is disabled, the modem performs PPPoE dial-up all the time.
  - If this function is disabled, the modem performs PPPoE dial-up all the time. The PPPoE connection does not stop, unless the modem is powered off and DSLAM or uplink equipment is abnormal.
- MTU Size: Maximum Transmission Unit. Sometimes, you must modify this function to access network successfully.
- MRU Size: Maximum Receive Unit. The Maximum Receive Unit(MRU)
   option must not be negotiated to a size larger than 1492, unless both the
   PPPoE client and server have indicated the ability to support a larger MRU
   in the PPPoE Discovery Stage.
- PPP IP extension: If this function is enabled, the WAN IP address
  obtained by the modem through built-in dial-up can be directly assigned to
  the PC being attached to the modem (at this time, the modem connects to
  only one PC). From the aspect of the PC user, the PC dials up to obtain an
  IP addres. But actually, the dial-up is done by the modem.

If this function is disabled, the modern itself obtains the WAN IP address.

- Config KeepAlive: Whether to let the PPPoE dial-up keep alive
- Use Static IP Address: If this function is disabled, the modem obtains an IP address assigned by an uplink equipment such as BAS, through PPPoE dial-up.

If this function is enabled, the modem uses this IP address as the WAN IP address.

- Enable IPv6 for this service: If you want IPv6 to support this service, please select the Enable IPv6 for this service check box.
- Request IPv6 Address: The modem will obtain a WAN IPv6 address automatically.
- Request Prefix Delegation: The modem will request Prefix Delegation for local network
- Enable NAT: Select it to enable the NAT functions of the modem. If you do
  not want to enable NAT and wish the modem user to access the Internet
  normally, you must add a route on the uplink equipment. Otherwise, the
  access to the Internet fails. Normally, NAT should be enabled.

- Enable Firewall: Enable or disable IP filtering.
- Enable IGMP Multicast: IGMP proxy. For example, if you wish that the PPPoE mode supports IPTV, enable this function.
- Enable MLD Proxy: MLD Proxy can be used to support IPv6 multicast data.

If you select the **MAC Encapsulation Routing (MER)** as the connection protocol, the following page appears.

| IPv4 Setting                             |  |
|------------------------------------------|--|
| Enable IPv4 for this service:            |  |
| Obtain an IP address automatically:      |  |
| Use the following IP address:            |  |
| WAN IP Address:                          |  |
| WAN Subnet Mask:                         |  |
| Default Gateway:                         |  |
| Obtain DNS info from WAN interface.      |  |
| Use the following Static DNS IP address. |  |
| Primary DNS server:                      |  |
| Secondary DNS server:                    |  |
| IPv6 Setting                             |  |
| Enable IPv6 for this service:            |  |
| Obtain an IPv6 address automatically:    |  |
| Request IPv6 Address:                    |  |
| Request Prefix Delegation:               |  |
| Use the following Static IPv6 address:   |  |
| Wan IPv6 Address:                        |  |
| Wan Gateway IPv6 Address:                |  |
| Wan IPv6 PD[Addr/prefixLen]:             |  |
| Primary IPv6 Dns:                        |  |
| Secondary IPv6 Dns:                      |  |

 Obtain an IP address automatically: The modem obtains a WAN IP address automatically and at this time it enables DHCP client functions.

### DSL-G225 User Manual

- The WAN IP address is obtained from the uplink equipment like BAS and the uplink equipment is required to enable the DHCP server functions.
- Use the following IP address: If you want to manually enter the WAN IP address, select this check box and enter the information in the field.
- WAN IP Address: Enter the IP address of the WAN interface provided by your ISP.
- WAN Subnet Mask: Enter the subnet mask concerned to the IP address of the WAN interface provided by your ISP.
- Default Gateway: Enter the default gateway.
- Obtain DNS info automatically from WAN interface: You can get DNS server information from the selected WAN interface
- Use the following Static DNS IP address: If you want to manually enter the IP address of the DNS server, select this check box and enter the information in the fields.
- Primary DNS server: Enter the IP address of the primary DNS server.
- Secondary DNS server: Enter the IP address of the secondary DNS server provided by your ISP.
- Obtain an IPv6 address automatically: Notice: If "Obtain an IPv6 address automatically" is chosen, DHCPv6 Client will be enabled on this WAN interface.
- Use the following Static IPv6 address: If "Use the following Static IPv6 address" is chosen, enter information provided to you by your ISP to configure the WAN IPv6 settings.

After proper settings, click Next.

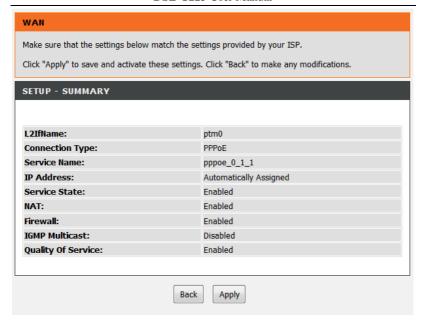

# 4.2.5 3G Internet Setup

Choose **3G Internet Setup**, and the following page appears.

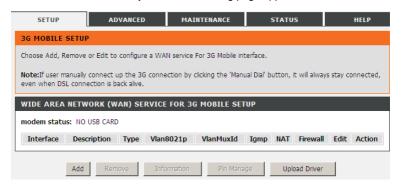

This page is used to configure 3G connection. If you want to access the Internet through 3G connection, a 3G network card is required. Connect the 3G network card to the USB interface of the Router.

If the 3G network card is installed, you may click the button on the **Action** column to establish or disconnect the 3G connection.

- Add:
- Remove:
- Information: Click it to display the information of the 3G network card.
- Upload Driver: For a un-support USB dongle, click it to upload the new driver for supporting the USB. The driver is a text file.
- Pin Manage: Click this button to manage the PIN.

Click Pin Manage to show the following modes of PIN manage.

Change PIN code

- Enable PIN protectDisable PIN protectUnlock with PIN codeUnlock with PUK & PIN
- Enable PIN protect: If you enable it, you need to enter the PIN code when rebooting or inserting the USB.
- Disable PIN protect
- Unlock with PIN code: If you disable it, you need to enter PIN code when using 3G.
- Unlock with PUK & PIN: If you disable it, you need to enter PUK code when failing to enter the PIN code for 3 times.
- Change PIN code: Choose it to change the PIN code.
- Upload Driver

Click **Add** in the **3G Mobile Setup** to display the following page.

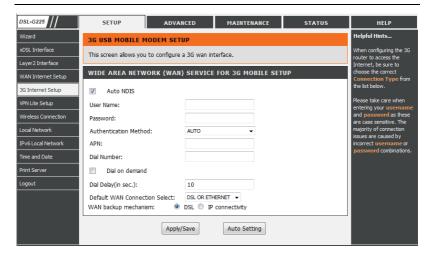

In this page, you are allowed to configure the settings of the 3G USB modem.

- User Name: Username provided by your 3G ISP.
- Password: Password provided by your 3G ISP.
- Authentication Method: Select a proper authentication method in the drop- down list. You can select Auto, PAP, CHAP, or MSCHAP.
- APN: APN (Access Point Name) is used to identify the service type. Enter the APN provided by your 3G ISP.
- Dial Number: Enter the dial number provided by your 3G ISP.
- Dial on demand: Within the preset minutes, if the modem does not detect
  the flow of the user continuously, the modem automatically stops the 3G
  connection. Once it detects the flow (like access to a webpage), the
  modem restarts the 3G dialup.
- Default WAN Connection Select: You can select DSL or 3G from the drop-down list.
- WAN back mechanism: The 3G connection is the backup for the DSL connection.
  - DSL: If the DSL is disconnected, the 3G starts to dial.
  - IP connectivity: If the system fails to ping the specified
     IP address, the 3G starts to dial.

After finishing the setting, click the **Apply/Save** button to save the settings.

You may also click the **auto setting** button to automatically configure the 3G connection.

After clicking the **Apply/Save** button to take the settings in to effect.

#### Note:

When there is no DSL WAN connection, insert the 3G network card, and then system will perform dial-up automatically. If the DSL WAN connection and the 3G connection coexist, the DSL WAN connection takes priority over the 3G connection. When the DSL WAN connection starts to perform dial-up, the 3G connection will be disconnected. If the DSL WAN connection has established, you may manually to perform 3G dial-up, and then the DSL WAN connection will be disconnected.

# 4.2.6 Wireless Connection

This section includes the wireless connection setup wizard and WPS setup wizard. There are two ways to setup your wireless connection. You can use the **Wireless Connection Setup Wizard** or you can manually configure the connection.

Choose **Setup** > **Wireless Connection**. The **Wireless Connection** page is shown as the following figure appears.

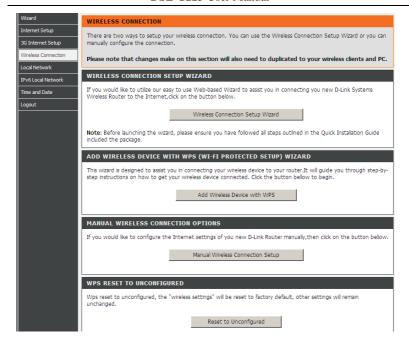

#### 4.2.6.1 Wireless Wizard

In Wireless Connection page, Click "Wireless Connection Setup Wizard", the page is shown as the following figure appears.

#### DSL-G225 User Manual

| WELCOME TO THE D-LINK WIRELESS SECURITY SETUP WIZARD                                                                                               |
|----------------------------------------------------------------------------------------------------|
| Give your network a name, using up to 32 characters.                                                                                               |
| Network Name (SSID):                                                                                                    |
| • Automatically assign a network key (Recommended)                                                                                                 |
| To prevent outsiders from accessing your network, the router will automatically assign a security key (also called WEP or WPA key) to your network |
| C Manually assign a network key                                                                                                    |
| Use this option if you prefer to create your own key                                                                                               |
| ✓ Use WPA encryption instead of WEP (WPA is stronger than WEP and all D-Link wireless client adapters support WPA)                                 |
| Prev Next Cancel                                                                                                    |

If you choose "Manually assign a network key" and "Use WPA encryption instead of WEP", click "Next", the page is shown as the following figure appears.

# WELCOME TO THE D-LINK WIRELESS SECURITY SETUP WIZARD The WPA (Wi-Fi Protected Access) key must meet one of following guidelines. - Between 8 and 63 characters (A longer WPA key is more secure than a short one) - Exactly 64 characters using 0-9 and A-F Network Key: Prev Next Cancel

If you only select "Manually assign a network key", click "Next", the page is shown as the following figure appears.

# WELCOME TO THE D-LINK WIRELESS SECURITY SETUP WIZARD The WEP (or Wired Equivalent Privacy) key must meet one of following guidelines. - Exactly 5 or 13 characters - Exactly 10 or 26 characters using 0-9 and A-F A longer WEP key is more secure than a short one. Network Key: Prev Next Cancel

After you enter the network key, the page is shown as the following figure appears, you can confirm the wireless settings in this page.

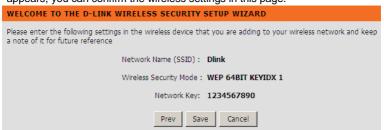

Click **Save** to save the settings.

# 4.2.6.2 Adding Wireless Device

In Wireless Connection page, Click Add Wireless Device with WPS, the page is shown as the following figure appears.

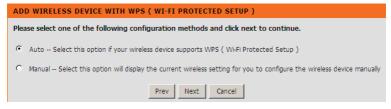

Choose **Auto**, and then click **Next**, the page is shown as the following figure appears.

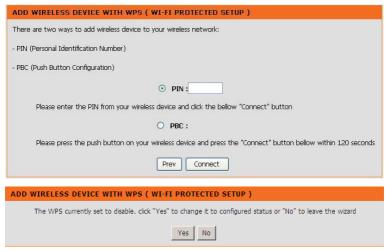

When **PIN** is used, users are only allowed to enter no more than eight digits in the field.

Select **Manual**, click **Next**, the page is shown as the following figure appears. It displays the current wireless settings and you can manually enter the settings in the wireless device that's to be added in the wireless network.

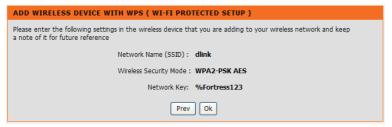

# 4.2.6.3 Manual Wireless Setup

If you want to configure the Internet settings of you new D-Link Router manually, click **Manual Wireless Connection Setup**. For the setup of this item, you can refer to **4.3.1 Wireless Settings**.

# 4.2.6.4 Resetting Wireless WPS

In **Wireless Connection** page, Click **Reset to Unconfigured**, the page is shown as the following figure appears.

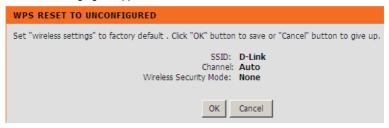

Once the "Reset to Unconfigured" button is clicked, the "wireless settings" will be reset to factory default, other settings will remain unchanged.

# 4.2.7 Local Network

You can configure the LAN IP address according to the actual application. The preset IP address is 10.0.0.2. You can use the default settings and DHCP service to manage the IP settings for the private network. The IP address of the device is the base address used for DHCP. To use the device for DHCP on your LAN, the IP address pool used for DHCP must be compatible with the IP address of the device. The IP address available in the DHCP IP address pool changes automatically if you change the IP address of the device.

You can also enable the secondary LAN IP address. The two LAN IP addresses must be in different networks.

Choose **Setup** > **Local Network**. The **Local Network** page is shown as the following figure appears.

#### DSL-G225 User Manual

#### LOCAL NETWORK

Subnet Mask:

This section allows you to configure the local network settings of your router. Please note that this section is optional and you should not need to change any of the settings here to get your network up and running.

# ROUTER SETTINGS Use this section to configure the local network settings of your router. The Router IP Address that is configured here is the IP Address that you use to access the Web-based management interface. If you change the IP Address here, you may need to adjust your PC's network settings to access the network again. Interface Group: Default Router IP Address: 10.0.0.2 Subnet Mask: 255.255.255.0 Configure the second IP Address and Subnet Mask for LAN interface IP Address:

By default, **Enable DHCP Server** is selected for the Ethernet LAN interface of the device. DHCP service supplies IP settings to workstations configured to automatically obtain IP settings that are connected to the device through the Ethernet port. When the device is used for DHCP, it becomes the default gateway for DHCP client connected to it. If you change the IP address of the device, you must also change the range of IP addresses in the pool used for DHCP on the LAN. The IP address pool can contain up to 253 IP addresses.

| ROUTER SETTINGS                                                                                                    |                                                                |  |  |  |  |
|----------------------------------------------------------------------------------------------------|----------------------------------------------------------------|--|--|--|--|
|                                                                                                    |                                                                |  |  |  |  |
| Use this section to configure the local network settings of your router. The Router IP Address that is configured here is the IP Address that you use to access the Web-based management interface. If you change the IP Address here, you may need to adjust your PC's network settings to access the network again. |                                                                |  |  |  |  |
| Interface Group :                                                                                                    | Default ▼                                                      |  |  |  |  |
| Router IP Address :                                                                                                    | 10.0.0.2                                                       |  |  |  |  |
| Subnet Mask :                                                                                                    | 255.255.255.0                                                  |  |  |  |  |
|                                                                                                    | Configure the second IP Address and Subnet Mask for            |  |  |  |  |
|                                                                                                    | LAN interface                                                  |  |  |  |  |
| IP Address :                                                                                                    |                                                                |  |  |  |  |
| Subnet Mask :                                                                                                    |                                                                |  |  |  |  |
|                                                                                                    |                                                                |  |  |  |  |
| DHCP SERVER SETTINGS (                                                                                                    | (OPTIONAL)                                                     |  |  |  |  |
| Use this section to configure the on your network.                                                                                                    | e built-in DHCP Server to assign IP addresses to the computers |  |  |  |  |
| 0                                                                                                    | Disable DHCP Server                                            |  |  |  |  |
| •                                                                                                    | Enable DHCP Server                                             |  |  |  |  |
| DHCP IP Address Range :                                                                                                    | 10.0.0.3 to 10.0.0.254                                         |  |  |  |  |
| DHCP Lease Time :                                                                                                    | 24 (hours)                                                     |  |  |  |  |
| <b>V</b>                                                                                                    | Enable for it Shooping                                         |  |  |  |  |
| Duop o To A I I                                                                                                    | Enable DHCP Server Relay                                       |  |  |  |  |
| DHCP Server IP Address :                                                                                                    |                                                                |  |  |  |  |
|                                                                                                    | A-ali / Balant                                                 |  |  |  |  |
|                                                                                                    | Apply / Reboot                                                 |  |  |  |  |

Click **Apply** to save the settings.

In the **Local Network** page, you can assign IP addresses on the LAN to specific individual computers based on their MAC addresses.

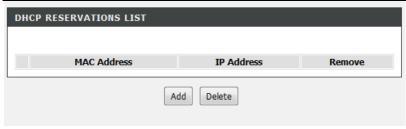

Click **Add** to add static DHCP (optional). The page is shown as the following figure appears.

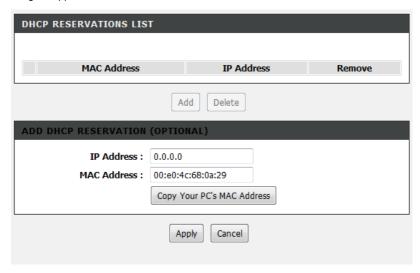

Select **Enable** to reserve the IP address for the designated PC with the configured MAC address.

The **Computer Name** helps you to recognize the PC with the MAC address. For example, Father's Laptop.

Click Apply to save the settings.

After the DHCP reservation is saved, the DHCP reservations list displays the configuration.

If the DHCP reservations list table is not empty, you can select one or more items and click **Edit** or **Delete**.

# 4.2.8 IPv6 Local Network

IPV6 LAN AUTO CONFIGURATION

Choose **Setup** > **IPv6 Local Network**. **The IPv6 Local Network** page is shown as the following figure appears.

| Note:  1.Stateful DHCPv6 is supported based on the assumption of prefix length less than 64. Interface ID does NOT support ZERO COMPRESSION "::". Please enter the complete information. For exampe: Please enter "0:0:0:2" instead of "::2".  2. Unique local address must start with "fd". The prefix and the address must be in same network and the prefix length must be 64. |                                                        |  |  |  |  |
|----------------------------------------------------------------------------------------------------|--------------------------------------------------------|--|--|--|--|
| IPV6 LAN APPLICATIONS                                                                                                    |                                                        |  |  |  |  |
| <b>▽</b>                                                                                                    | Enable DHCPv6 Server                                   |  |  |  |  |
| •                                                                                                    | Stateless                                              |  |  |  |  |
| 0                                                                                                    | Stateful                                               |  |  |  |  |
| Start interface ID:                                                                                                    | 0:0:0:2                                                |  |  |  |  |
| End interface ID:                                                                                                    | 0:0:0:254                                              |  |  |  |  |
| Leased Time (hour):                                                                                                    | 24                                                     |  |  |  |  |
|                                                                                                    |                                                        |  |  |  |  |
| SITE PREFIX CONFIGURATIO                                                                                                    | N                                                      |  |  |  |  |
|                                                                                                    | Enable Unique Local Addresses And Prefix Advertisement |  |  |  |  |
| 0                                                                                                    | Randomly Generate                                      |  |  |  |  |
| 0                                                                                                    | Statically Configure                                   |  |  |  |  |
| Address:                                                                                                    | : (e.g: fd80::1/64)                                    |  |  |  |  |
| Prefix:                                                                                                    | (e.g: fd80::/64)                                       |  |  |  |  |
| Preferred Life Time (hour):                                                                                                    | :                                                      |  |  |  |  |
| Valid Life Time (hour):                                                                                                    | :                                                      |  |  |  |  |
| ▼                                                                                                    | Enable MLD Snooping                                    |  |  |  |  |
|                                                                                                    | Save/Apply                                             |  |  |  |  |

In this page, you can set an IP address for the DSL IPv6 router, enable the DHCPv6 server, enable RADVD and enable the MLD snooping function.

- Enable DHCPv6 Server: WIDE-DHCPv6 is an open-source implementation of dynamic host configuration protocol for IPv6 (DHCPv6) originally developed by the KAME project. The implementation mainly complies with the following standards: RFC3315, RFC3319, RFC3633, RFC3646, RFC4075, RFC 4272 etc.
- Enable RADVD: The router advertisement daemon (RADVD) is run by Linux or BSD systems acting as IPv6 routers. It sends router advertisement messages, specified by RFC2461, to a local Ethernet LAN periodically and when requested by a node sending a router solicitation message. These messages are required for IPv6 stateless auto-configuration.
- Enable MLD Snooping: Multicast Listener Discovery Snooping (MLD Snooping) is an IPv6 multicast constraining mechanism that runs on Layer 2 devices to manage and control IPv6 multicast groups. By analyzing received MLD messages, a Layer 2 device running MLD Snooping establishes mappings between ports and multicast MAC addresses and forwards IPv6 multicast data based on these mappings.

After finishing setting, click the Save/Apply button to apply the settings.

# 4.2.9 Time and Date

Choose **Setup > Time and Date**. The page is shown as the following figure appears.

#### TIME AND DATE

The Time Configuration option allows you to configure, update, and maintain the correct time on the internal system clock. From this section you can set the time zone that you are in and set the NTP (Network Time Protocol) Server. Daylight Saving can also be configured to automatically adjust the time when needed.

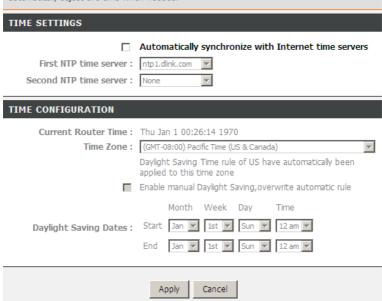

In the **Time and Date** page, you can configure, update, and maintain the correct time on the internal system clock. You can set the time zone that you are in and the network time protocol (NTP) server. You can also configure daylight saving to automatically adjust the time when needed.

Select Automatically synchronize with Internet time servers.

Select the specific time server and the time zone from the corresponding drop-down lists.

Select Enable manual Daylight Saving, overwrite automatic rule if necessary. Set the daylight as you want.

Click Apply to save the settings.

# 4.2.10 Print Server

Choose **Setup** > **Print Server**. The page is shown as the following figure appears.

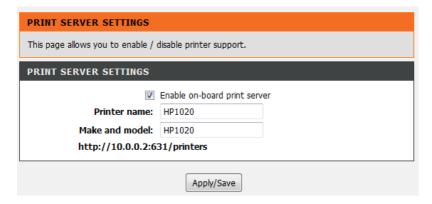

# 4.2.11 Logout

Choose **Setup** > **Logout**. The page is shown as the following figure appears. In this page, you can log out of the configuration page.

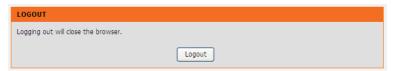

## 4.3 Advanced

This section includes advanced features used for network management, security and administrative tools to manage the device. You can view status and other information that are used to examine performance and troubleshoot.

# 4.3.1 Wireless Settings

This function is used to modify the standard 802.11 wireless radio settings. It is recommended not to change the default settings, because incorrect settings may impair the performance of your wireless radio. The default settings provide the best wireless radio performance in most environments.

Choose **ADVANCED** > **Wireless Settings**. The page is shown as the following figure appears.

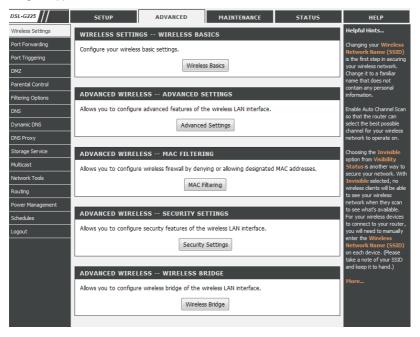

#### 4.3.1.1 Wireless Basics

In the **Wireless Settings** page, click **Wireless Basic**, the page is shown as the following figure appears. In this page, you can configure the parameters of wireless LAN clients that may connect to the device.

# WIRELESS BASICS Use this section to configure the wireless settings for your D-Link router. Please note that changes made in this section will also need to be duplicated to your wireless clients and PC. WIRELESS NETWORK SETTINGS Enable Wireless Hide Access Point Clients Isolation Disable WMM Advertise Enable Wireless Multicast Forwarding (WMF) SSID: D-Link BSSID: 02:10:18:63:26:81 SOUTH AFRICA Country: Max Clients: 16 Please take note of your SSID as you will need to duplicate the same settings to your wireless devices and PC. Cancel Apply

- Enable Wireless: Select the check box to turn the Wi-Fi on.
- Wireless Network Name (SSID): The Wireless Network Name is a unique name that identifies a network. All devices on a network must share the same wireless network name in order to communicate on the network. If you decide to change the wireless network name from the default setting, enter your new wireless network name in this field.

Click **Apply** to save the settings.

## 4.3.1.2 Advanced Settings

Select **Advance Settings.** For a better view, the page is divided into two parts shown as the following figures appear.

#### ADVANCED SETTINGS

These options are for users that wish to change the behaviour of their 802.11g wireless radio from the standard setting. D-Link does not recommend changing these settings from the factory default. Incorrect settings may impair the performance of your wireless radio. The default settings should provide the best wireless radio performance in most environments.

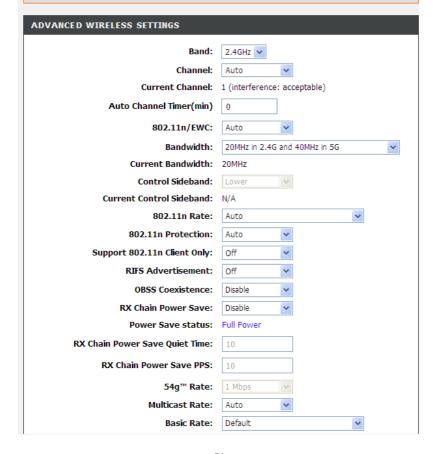

Figure 18 Advanced wireless setting-1

| SSID                                         |                      |
|----------------------------------------------|----------------------|
| Enable Wireless                              | ▼                    |
| Wireless Network Name (SSID) :               | D-Link               |
| Visibility Status :                          | Visible              |
| User Isolation :                             | Off 🕶                |
| Disable WMM Advertise :                      | Off V                |
| Enable Wireless Multicast Forwarding (WMF) : | On 🕶                 |
| Max Clients :                                | 16 (1 ~ 128)         |
| GUEST/VIRTUAL ACCESS POINT-1                 |                      |
| Enable Wireless Guest Network :              |                      |
| Guest SSID :                                 | D-Link_Guest1        |
| Visibility Status :                          | Visible    Invisible |
| User Isolation :                             | Off v                |
| Disable WMM Advertise :                      | off 🗸                |
| Enable Wireless Multicast Forwarding (WMF):  | On 🕶                 |
| Max Clients :                                | 16 (1 ~ 128)         |

Figure 19 Advanced wireless setting-2

• Multicast Rate: Select the multicast transmission rate for the network. The rate of data transmission should be set depending on the speed of your wireless network. You can select from a range of transmission speeds, or you can select Auto to have the Router automatically use the fastest possible data rate and enable the Auto-Fallback feature. Auto-Fallback will negotiate the best possible connection speed between the Router and a wireless client. The default value is Auto.

- Fragmentation Threshold: Packets that are larger than this threshold are
  fragmented into multiple packets. Try to increase the fragmentation
  threshold if you encounter high packet error rates. Do not set the threshold
  too low, since this can result in reduced networking performance.
- RTS Threshold: This value should remain at its default setting of 2347. Should you encounter inconsistent data flow, only minor reductions are recommended. Should you encounter inconsistent data flow, only minor reduction of the default value, 2347, is recommended. If a network packet is smaller than the preset RTS threshold size, the RTS/CTS mechanism will not be enabled. The Router sends Request to Send (RTS) frames to a particular receiving station and negotiates the sending of a data frame. After receiving an RTS, the wireless station responds with a Clear to Send (CTS) frame to acknowledge the right to begin transmission. The RTS Threshold value should remain at its default value of 2347.
- DTIM Interval: (Delivery Traffic Indication Message) Enter a value between 1 and 255 for the Delivery Traffic Indication Message (DTIM.) A DTIM is a countdown informing clients of the next window for listening to broadcast and multicast messages.
- Beacon Interval: A beacon is a packet of information that is sent from a
  connected device to all other devices where it announces its availability
  and readiness. A beacon interval is a period of time (sent with the beacon)
  before sending the beacon again. The beacon interval may be adjusted in
  milliseconds (ms). Default (100) is recommended.

#### Global Max Clients:

 Transmit Power: Adjust the transmission range here. This tool can be helpful for security purposes if you wish to limit the transmission range.

- WMM (Wi-Fi Multimedia): Select whether WMM is enable or disabled.
   Before you disable WMM, you should understand that all QoS queues or traffic classes relate to wireless do not take effects.
- Enable Wireless: Select this check box to turn Wi-Fi on.
- Wireless Network Name (SSID): The Wireless Network Name is a unique name that identifies a network. All devices on a network must share the same wireless network name in order to communicate on the network. If you decide to change the wireless network name from the default setting, enter your new wireless network name in this field.
- Visibility Status: You can select visible or invisible.
- User Isolation: When many clients connect to the same access point, they can access each other. If you want to disable the access between clients which connect the same access point, you can select on to enable this service.
- Disable WMM Advertise: After enabling this option, the transmission performance multimedia of the voice and video data can be improved.
- Enable Wireless Multicast Forwarding (WMF): After enabling this option, the transmission quality of video service such as IPTV can be improved.
- Max Clients: Specifies maximum wireless client stations to be enble to link with AP. Once the clients exceed the max value, all other clients will be refused.
- GUEST/VIRTUAL ACCESS POINT-1/-2: If you want to make Guest/Virtual network function be available, you can set the parameters below.

These settings are only for more technically advanced users who have sufficient knowledge about wireless LAN. Do not change these settings unless you know the effect of changes on the device.

Click **Apply** to save the settings.

802.11b/g mode

#### ADVANCED SETTINGS

These options are for users that wish to change the behaviour of their 802.11g wireless radio from the standard setting, D-Link does not recommend changing these settings from the factory default. Incorrect settings may impair the performance of your wireless radio. The default settings should provide the best wireless radio performance in most environments.

| ADVANCED WIRELESS SETTINGS |                              |
|----------------------------|------------------------------|
| Band:                      | 2,4GHz 🕶                     |
| Channel:                   | Auto                         |
| Current Channel:           | 8 (interference: acceptable) |
| Auto Channel Timer(min)    | 0                            |
| 802.11n+g+b/EWC:           | Disabled                     |
| 54g™ Rate:                 | Auto                         |
| Multicast Rate:            | Auto                         |
| Basic Rate:                | Default                      |
| Fragmentation Threshold:   | 2346                         |
| RTS Threshold:             | 2347                         |
| DTIM Interval:             | 1                            |
| Beacon Interval:           | 100                          |
| Global Max Clients:        | 16                           |
| XPress™ Technology:        | Enabled                      |
| 54g™ Mode/802.11b Only:    | 54g Auto                     |
| 54g™ Protection:           | Auto                         |
| Preamble Type:             | short                        |
| Transmit Power:            | 100%                         |
| WMM(Wi-Fi Multimedia):     | Enabled                      |
| WMM No Acknowledgement:    | Disabled                     |
| WMM APSD:                  | Enabled                      |
|                            |                              |

Figure 20

802.11b mode

#### ADVANCED SETTINGS

These options are for users that wish to change the behaviour of their 802.11g wireless radio from the standard setting, D-Link does not recommend changing these settings from the factory default. Incorrect settings may impair the performance of your wireless radio. The default settings should provide the best wireless radio performance in most environments.

| ADVANCED WIRELESS SETTINGS |                              |
|----------------------------|------------------------------|
| Band:                      | 2.4GHz 💌                     |
| Channel:                   | Auto                         |
| Current Channel:           | 8 (interference: acceptable) |
| Auto Channel Timer(min)    | 0                            |
| 802.11n+g+b/EWC:           | Disabled                     |
| 54g™ Rate:                 | Auto                         |
| Multicast Rate:            | Auto                         |
| Basic Rate:                | Default                      |
| Fragmentation Threshold:   |                              |
|                            | 2346                         |
| RTS Threshold:             | 2347                         |
| DTIM Interval:             | 1                            |
| Beacon Interval:           | 100                          |
| Global Max Clients:        | 16                           |
| XPress™ Technology:        | Enabled                      |
| 54g™ Mode/802.11b Only:    | 802,11b Only                 |
| 54g™ Protection:           | Auto                         |
| Preamble Type:             | short                        |
| Transmit Power:            | 100%                         |
| WMM(Wi-Fi Multimedia):     | Enabled                      |
| WMM No Acknowledgement:    | Disabled                     |
| WMM APSD:                  | Enabled                      |
|                            |                              |

# 4.3.1.3 MAC Filtering

In the **Wireless Settings** page, click **MAC Filtering**, the page is shown as the following figure appears.

In this page, you can allow or deny users to access the wireless network based on their MAC address.

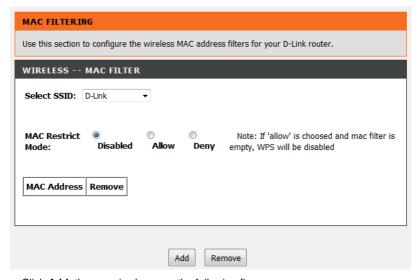

Click **Add**, the page is shown as the following figure appears.

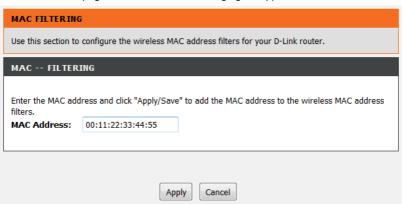

# 4.3.1.4 Security Settings

In the **Wireless Settings** page, click **Security Settings**. The page is shown as the following figure appears. This page allows you to select a security mode and to enable or disable WEP encryption. Note that depending on the network authentication that is selected, the page will change accordingly so additional fields can be configured for the specific security mode.

#### DSL-G225 User Manual

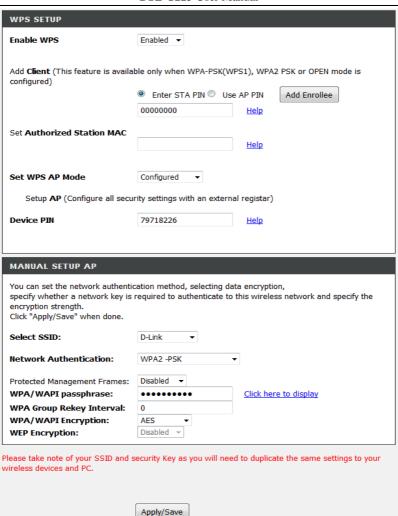

- Enable WPS: Enable or disable the WPS function.
- Select SSID: Select the SSID that you want to configure from the drop-down list.
- Network Authentication: Select the encryption type from the Security

#### Mode

WEP Encryption: Enable or disable WEP encryption.

#### Shared Key:

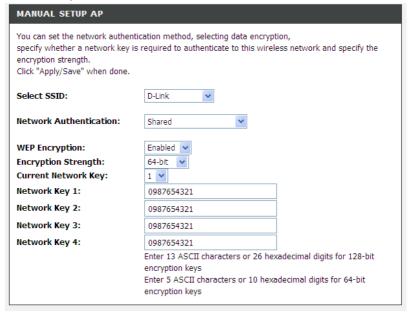

**Shared Key (WEP)** encryption can be enabled for security and privacy. WEP encrypts the data portion of each frame transmitted from the wireless adapter using one of the predefined keys.

The router offers 64 or 128 bit encryption with four keys available.

Select **Encryption Strength** from the drop-down menu. (128 bit is stronger than 64 bit)

Enter the key into the **Network Key** field 1~4. (Key length is outlined at the bottom of the window.)

Click the **Apply/Save** button to apply settings.

WPA2 only configuration is similar to WEP. The key length is between 8 to 63 ASCII

characters or 64 hexadecimal digits.

| MANUAL SETUP AP                                                                                                    |            |                                                          |
|----------------------------------------------------------------------------------------------------|------------|----------------------------------------------------------|
| You can set the network authentic<br>specify whether a network key is<br>encryption strength.<br>Click "Apply/Save" when done. |            | ata encryption,<br>this wireless network and specify the |
| Select SSID:                                                                                                    | D-Link ▼   |                                                          |
| Network Authentication:                                                                                                    | WPA2 -PSK  | ▼                                                        |
| Protected Management Frames:                                                                                                   | Disabled ▼ |                                                          |
| WPA/WAPI passphrase:                                                                                                    | •••••      | Click here to display                                    |
| WPA Group Rekey Interval:                                                                                                    | 0          |                                                          |
| WPA/WAPI Encryption:                                                                                                    | AES ▼      |                                                          |
| WEP Encryption:                                                                                                    | Disabled 🔻 |                                                          |

#### Radius:

You can only use WPA-enterprise if you have set up RADIUS server. This is the WPA/WPA2 authentication with RADIUS server instead of pre-shared key,

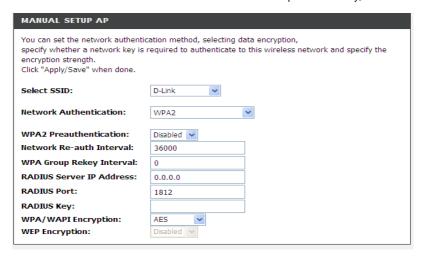

# 4.3.2 Port Forwarding

PORT FORWARDING

This function is used to open ports in your device and re-direct data through those ports to a single PC on your network (WAN-to-LAN traffic). It allows remote users to access services on your LAN, such as FTP for file transfers or SMTP and POP3 for e-mail. The device accepts remote requests for these services at your global IP address. It uses the specified TCP or UDP protocol and port number, and redirects these requests to the server on your LAN with the LAN IP address you specify. Note that the specified private IP address must be within the available range of the subnet where the device is in.

Choose **ADVANCED** > **Port Forwarding**. The page is shown as the following figure appears.

#### Port Forwarding allows you to direct incoming traffic from the WAN side (identified by protocol and external port) to the internal server with a private IP address on the LAN side. The internal port is required only if the external port needs to be converted to a different port number used by the server on the LAN side. A maximum of 32 entries can be configured. Select the service name, and enter the server IP address and click "Apply" to forward IP packets for this service to the specified server. NOTE: The "Internal Port End" cannot be changed. It is the same as "External Port End" normally and will be the same as the "Internal Port Start" or "External Port End" if either one is modified. PORT FORWARDING SETUP External Internal Server Use Schedule Server Lan Port Port Protocol Name Interface Loopback Rule Start End Address Start End Add

Click Add to add a virtual server.

| PORT FORWAR            | RDING SETUP          |               |                        |                      |                 |
|------------------------|----------------------|---------------|------------------------|----------------------|-----------------|
| Remaining num          | ber of entries th    | nat can be co | onfigured: 32          |                      |                 |
| Use Interfac           | e : 🔽                |               |                        |                      |                 |
| © Select a             | : (Click to 5        | Select)       |                        | ¥                    |                 |
| Service C Custom Ser   |                      |               |                        | _                    |                 |
|                        | edule : Always       | View Availab  | ole Schedules          |                      |                 |
|                        | iress: 192.168       |               |                        |                      |                 |
|                        |                      |               |                        |                      |                 |
| External Port<br>Start | External Port<br>End | Protocol      | Internal Port<br>Start | Internal Port<br>End | Lan<br>Loopback |
|                        |                      | TCP 🔻         |                        |                      |                 |
|                        |                      | TCP 🔻         |                        |                      |                 |
|                        |                      | TCP 🔻         |                        |                      |                 |
|                        |                      | TCP 🔻         |                        |                      |                 |
|                        |                      | TCP 🔻         |                        |                      |                 |
|                        |                      | TCP 🔻         |                        |                      |                 |
|                        |                      | TCP 🔻         |                        |                      |                 |
|                        |                      | TCP 🔻         |                        |                      |                 |
|                        |                      | TCP 🔻         |                        |                      |                 |
|                        |                      | TCP 🔻         |                        |                      |                 |
|                        |                      | TCP 🔻         |                        |                      |                 |
|                        |                      | TCP 🔻         |                        |                      |                 |
|                        |                      |               |                        |                      |                 |
|                        |                      | Apply         | Cancel                 |                      |                 |
|                        |                      | Apply         | Caricei                |                      |                 |

Select a service for a preset application, or enter a name in the **Custom Server** field.

Enter an IP address in the **Server IP Address** field, to appoint the corresponding PC to receive forwarded packets.

The Ports show the ports that you want to open on the device. The **TCP/UDP** means the protocol type of the opened ports.

Click **Apply** to save the settings.

# 4.3.3 Port Triggering

Some applications require that specific ports in the firewall of the device are open for the remote parties to access. Application rules dynamically open the firewall ports when an application on the LAN initiates a TCP/UDP connection to a remote party using the trigger ports. The device allows the remote party from the WAN side to establish new connections back to the application on the LAN side using the firewall ports. A maximum of 32 entries can be configured.

Choose **ADVANCED** > **Port Triggering**. The page is shown as the following figure appears.

#### PORT TRIGGERING

Some applications require that specific ports in the Router's firewall be opened for access by the remote parties. Port Trigger dynamically opens up the "Open Ports" in the firewall when an application on the LAN initiates a TCP/UDP connection to a remote party using the "Triggering Ports". The Router allows the remote party from the WAN side to establish new connections back to the application on the LAN side using the "Open Ports".

Some applications such as games, video conferencing, remote access applications and others require that specific ports in the Router's firewall be opened for access by the applications. You can configure the port settings from this screen by selecting an existing application or creating your own (Custom application) and click "Apply" to add it.

A maximum of 32 entries can be configured.

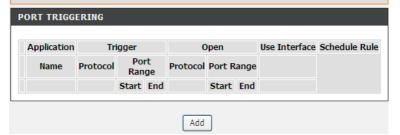

Click Add to add a new Port Trigger.

#### PORT TRIGGERING

Some applications require that specific ports in the Router's firewall be opened for access by the remote parties. Port Trigger dynamically opens up the "Open Ports" in the firewall when an application on the LAN initiates a TCP/UDP connection to a remote party using the "Triggering Ports". The Router allows the remote party from the WAN side to establish new connections back to the application on the LAN side using the "Open Ports".

Some applications such as games, video conferencing, remote access applications and others require that specific ports in the Router's firewall be opened for access by the applications. You can configure the port settings from this screen by selecting an existing application or creating your own (Custom application) and click "Apply" to add it.

A maximum of 32 entries can be configured.

#### 

Add

| PORT TRIGGE                   | RING                |                     |                    |                  |                     |
|-------------------------------|---------------------|---------------------|--------------------|------------------|---------------------|
| Remaining num                 | ber of entries      | that can be co      | nfigured :32       |                  |                     |
| Use Interfa                   | ice:                |                     |                    | ▼                |                     |
| <ul><li>Select an a</li></ul> | pplication :        | (Click to Se        | elect)             | ▼                |                     |
| C Custom ap                   | plication :         |                     |                    |                  |                     |
| Schedule :                    |                     | Always              |                    | View Availabl    | <u>le Schedules</u> |
| Trigger Port<br>Start         | Trigger Port<br>End | Trigger<br>Protocol | Open Port<br>Start | Open Port<br>End | Open<br>Protocol    |
|                               |                     | TCP 🔻               |                    |                  | TCP 🔻               |
|                               |                     | TCP 🔻               |                    |                  | TCP 🔻               |
|                               |                     | TCP 🔻               |                    |                  | TCP 🔻               |
|                               |                     | TCP 🔻               |                    |                  | TCP 🔻               |
|                               |                     | TCP 🔻               |                    |                  | TCP 🔻               |
|                               |                     | Apply               | Cancel             |                  |                     |

Click the **Select an application** drop-down menu to choose the application you want to setup for port triggering. When you have chosen an application the default Trigger settings will populate the table below.

If the application you want to setup isn't listed, click the **Custom application** radio button and type in a name for the trigger in the Custom application field. Configure the **Trigger Port Start**, **Trigger Port End**, **Trigger Protocol**, **Open Port Start**, **Open Port End** and **Open Protocol** settings for the port trigger you want to configure.

When you have finished click the Apply button.

# 4.3.4 DMZ

Since some applications are not compatible with NAT, the device supports the use of a DMZ IP address for a single host on the LAN. This IP address is not protected by NAT and it is visible to agents on the Internet with the correct type of software. Note that any client PC in the DMZ is exposed to various types of security risks. If you use the DMZ, take measures (such as client-based virus protection) to protect the remaining client PCs on your LAN from possible contamination through DMZ.

Choose **ADVANCED** > **DMZ**. The page is shown as the following figure appears.

| DMZ                                                                                                    |
|----------------------------------------------------------------------------------------------------|
| The DSL Router will forward IP packets from the WAN that do not belong to any of the applications configured in the Port Forwarding table to the DMZ host computer. |
| Enter the computer's IP address and click "Apply" to activate the DMZ host.                                                                                         |
| Clear the IP address field and click "Apply" to deactivate the DMZ host.                                                                                            |
| 200                                                                                                    |
| DMZ HOST                                                                                                    |
| DMZ Host IP Address :                                                                                                    |

Click Apply to save the settings.

# 4.3.5 Parental Control

Choose **ADVANCED** > **Parental Control**. The **Parent Control** page is shown as the following figure appears.

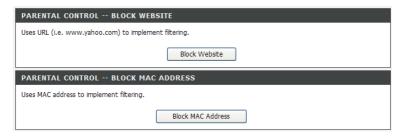

This page provides two useful tools for restricting the Internet access. **Block Websites** allows you to quickly create a list of all websites that you wish to stop users from accessing. **Block MAC Address** allows you to control when clients or PCs connected to the device are allowed to access the Internet.

#### 4.3.5.1 Block Website

The router can only block http sites and not secure sites, the router can't block https sites. In the **Parent Control** page, click **Block Website**. The page is shown as the following figure appears.

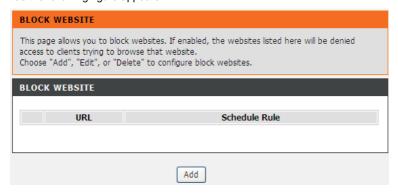

Click **Add**. The page shown in the following page appears.

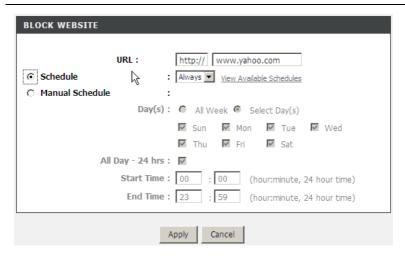

Enter the website to be blocked in the **URL** field. Select the **Schedule** from drop-down list, or select **Manual Schedule** and select the corresponding time and days.

Click **Apply** to add the website to the **BLOCK WEBSITE** table. The page is shown as the following figure appears.

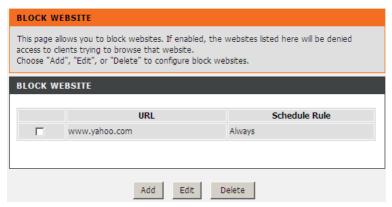

## 4.3.5.2 Block MAC Address

In the **Parent Control** page, click **Block MAC Address**. The page is shown as the following figure appears.

| BLOCK MAC ADDRESS                                                                                                    |     |          |  |  |
|----------------------------------------------------------------------------------------------------|-----|----------|--|--|
| Time of Day Restrictions A maximum of 16 entries can be configured                                                                                                    |     |          |  |  |
| This page adds a time of day restriction to a special LAN device connected to the router. The "Current PC's MAC Address" automatically displays the MAC address of the LAN device where the browser is running. To restrict another LAN device, click the "Other MAC Address" button and enter the MAC address of the other LAN device. To find out the MAC address of a Windowsbased PC, open a command prompt window and type "ipconfig /all". |     |          |  |  |
| BLOCK MAC ADDRESS                                                                                                    |     |          |  |  |
| Username                                                                                                    | MAC | Schedule |  |  |
|                                                                                                    |     |          |  |  |
|                                                                                                    |     |          |  |  |

Click **Add**. The page is shown as the following figure appears.

| TIME OF DAY RESTRICTION                                   |
|-----------------------------------------------------------|
|                                                           |
| User Name :                                               |
|                                                           |
| C Other MAC Address : (XXXXXXXXXXXXXXXXXXXXXXXXXXXXXXXXXX |
|                                                           |
| Manual Schedule :                                         |
| Day(s): ○ All Week ⊙ Select Day(s)                        |
| ☐ Sun ☐ Mon ☐ Tue ☐ Wed                                   |
| ☐ Thu ☐ Fri ☐ Sat                                         |
| All Day - 24 hrs:                                         |
| Start Time: : (hour:minute, 24 hour time)                 |
| End Time : : (hour:minute, 24 hour time)                  |
|                                                           |
| And Count                                                 |
| Apply Cancel                                              |

Enter the use name and MAC address and select the corresponding time and days.

Click Apply to add the MAC address to the BLOCK MAC ADDRESS table.

# 4.3.6 Filtering Options

Choose **ADVANCED** > **Filtering Options**. The **Filtering Options** page is shown as the following figure appears.

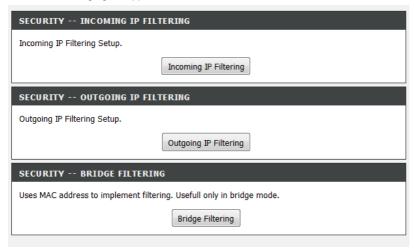

### 4.3.6.1 Incoming IP Filtering

In the **Incoming IP Filtering** page, you can configure all the iptables rules, include creat rule chains.

### INCOMING IP FILTERING SETUP

When the firewall is enabled on a WAN or LAN interface, all incoming IP traffic is BLOCKED. However, some IP traffic can be ACCEPTED by setting up filters.

### CHOOSE ADD OR REMOVE TO CONFIGURE INCOMING IP FILTERS

Add Remove

### ADD IP FILTER -- INCOMING

The screen allows you to create a filter rule to identify incoming IP traffic by specifying a new filter name and at least one condition below. All of the specified conditions in this filter rule must be satisfied for the rule to take effect. Click 'Apply/Save' to save and activate the filter.

| IP FILTER INCOMING CONFIGURATION        |        |  |
|-----------------------------------------|--------|--|
| Filter Name:                            |        |  |
| IP Version:                             | IPv4 ▼ |  |
| Protocol:                               | ▼      |  |
| Source IP address[/prefix length]:      |        |  |
| Source Port (port or port:port):        |        |  |
| Destination IP address[/prefix length]: |        |  |
| Destination Port (port or port:port):   |        |  |

| SELECT WAN OR LAN INTERFACES                                                                                                    |  |  |
|----------------------------------------------------------------------------------------------------|--|--|
| WAN Interfaces (Configured in Routing mode and with firewall enabled) and LAN Interfaces Select one or more WAN/LAN interfaces displayed below to apply this rule. |  |  |
| Select All  pppoe_4_8_35/ppp0.1  pppoe_4_1_1.835/ppp1.1  br0/br0                                                                                                   |  |  |
| Apply/Save                                                                                                    |  |  |

### 4.3.6.2 Outgoing IP Filtering

In the **Outgoing IP Filtering** page, you can configure all the iptables rules, include creat rule chains.

### OUTGOING IP FILTERING SETUP

By default, all outgoing IP traffic from LAN is allowed, but some IP traffic can be BLOCKED by setting up filters.

### CHOOSE ADD OR REMOVE TO CONFIGURE OUTGOING IP FILTERS

| Filter<br>Name | IP<br>Version | Protocol | SrcIP/<br>PrefixLength | SrcPort | DstIP/<br>PrefixLength | DstPort R | Remove |
|----------------|---------------|----------|------------------------|---------|------------------------|-----------|--------|

Add Remove

### ADD IP FILTER -- OUTGOING

The screen allows you to create a filter rule to identify outgoing IP traffic by specifying a new filter name and at least one condition below. All of the specified conditions in this filter rule must be satisfied for the rule to take effect. Click 'Apply/Save' to save and activate the filter.

### IP FILTER -- OUTGOING CONFIGURATION

| Filter Name:                            |        |
|-----------------------------------------|--------|
| IP Version:                             | IPv4 ▼ |
| Protocol:                               | •      |
| Source IP address[/prefix<br>length]:   |        |
| Source Port (port or port:port):        |        |
| Destination IP address[/prefix length]: |        |
| Destination Port (port or port:port):   |        |

Apply/Save

### 4.3.6.3 Bridge Filtering

In the **Filtering Options** page, click **Bridge Filtering**. The page is shown as the following figure appears. This page is used to configure bridge parameters. In this page, you can change the settings or view some information of the bridge and its attached ports.

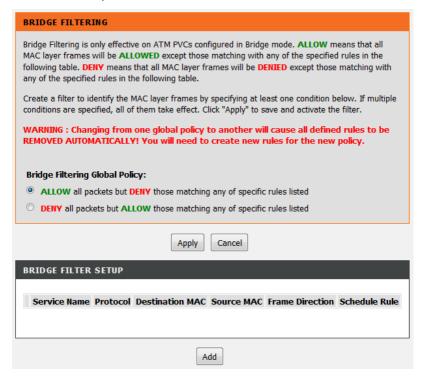

Click **Add** to add a bridge filter. The page is shown as the following figure appears.

| ADD BRIDGE FILTER                               |                                          |  |
|-------------------------------------------------|------------------------------------------|--|
|                                                 |                                          |  |
| Protocol Type :                                 | (Click to Select) ▼                      |  |
| Destination MAC Address :                       |                                          |  |
| Source MAC Address :                            |                                          |  |
|                                                 |                                          |  |
| Frame Direction :                               | LAN<=>WAN ▼                              |  |
| Schedule :                                      | Always ▼ <u>View Available Schedules</u> |  |
| WAN Interfaces (Configured in Bridge mode only) |                                          |  |
|                                                 |                                          |  |
| Select All                                      |                                          |  |
| Apply Cancel                                    |                                          |  |

Click Apply to save the settings.

### 4.3.7 DNS

Domain name system (DNS) is an Internet service that translates domain names into IP addresses. Because domain names are alphabetic, they are easier to remember. The Internet, however, is actually based on IP addresses. Each time you use a domain name, a DNS service must translate the name into the corresponding IP address. For example, the domain name www.example.com might be translated to 198.105.232.4.

The DNS system is, in fact, its own network. If one DNS server does not know how to translate a particular domain name, it asks another one, and so on, until the correct IP address is returned.

Choose ADVANCED > DNS. The page is shown as the following figure appears.

### DSL-G225 User Manual

| DSL-G223 User Manuar                                                                                                    |  |  |
|----------------------------------------------------------------------------------------------------|--|--|
| DNS CONFIGURATION                                                                                                    |  |  |
| Click "Apply" button to save and activate the new configuration.                                                                                                    |  |  |
| IPV4 DNS SERVER CONFIGURATION                                                                                                    |  |  |
| Obtain DNS info from a WAN interface:  WAN Interface selected:                                                                                                    |  |  |
| Use the following DNS server addresses                                                                                                    |  |  |
| Preferred DNS server: 0.0.0.0                                                                                                    |  |  |
| Alternate DNS server: 0.0.0.0                                                                                                    |  |  |
|                                                                                                    |  |  |
| IPV6 DNS SERVER CONFIGURATION                                                                                                    |  |  |
| Select the configured WAN interface for IPv6 DNS server information OR enter the static IPv6 DNS server Addresses.  Note that selecting a WAN interface for IPv6 DNS server will enable DHCPv6 Client on that interface. |  |  |
| Obtain IPv6 DNS info from a WAN interface:                                                                                                    |  |  |
| WAN Interface selected:                                                                                                    |  |  |
| O Use the following Static IPv6 DNS address:                                                                                                    |  |  |
| Primary IPv6 DNS server :                                                                                                    |  |  |
| Secondary IPv6 DNS server :                                                                                                    |  |  |
|                                                                                                    |  |  |
|                                                                                                    |  |  |
| Apply Cancel                                                                                                    |  |  |

If you are using the device for DHCP service on the LAN or if you are using DNS servers on the ISP network, select **Obtain DNS Info from a WAN interface**. If you have DNS IP addresses provided by your ISP, select **Use the following DNS server addresses** and enter these IP addresses in the available entry fields of the **preferred DNS server** and the **alternate DNS server**. Click **Apply** to save the settings.

# 4.3.8 Dynamic DNS

The device supports dynamic domain name service (DDNS). The dynamic DNS service allows a dynamic public IP address to be associated with a static host name in any of the many domains, and allows access to a specified host from various locations on the Internet. Click a hyperlinked URL in the form of hostname.dyndns.org and allow remote access to a host. Many ISPs assign public IP addresses using DHCP, so locating a specific host on the LAN using the standard DNS is difficult. For example, if you are running a public web server or VPN server on your LAN, DDNS ensures that the host can be located from the Internet even if the public IP address changes. DDNS requires that an account be set up with one of the supported DDNS service providers (DyndDNS.org or dlinkddns.com).

Choose **ADVANCED** > **Dynamic DNS**. The page is shown as the following page appears.

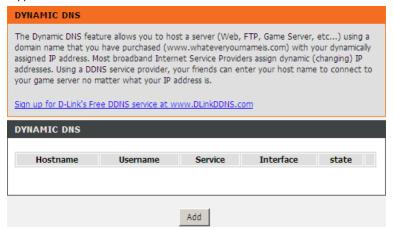

Click **Add** to add dynamic DNS. The page is shown as the following figure appears.

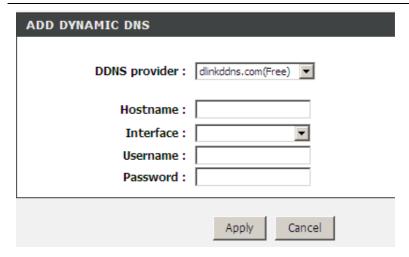

 DDNS provider: Select one of the DDNS registration organizations from the down-list drop.

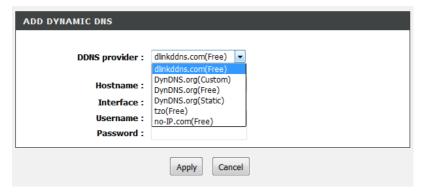

- Host Name: Enter the host name that you registered with your DDNS service provider.
- Interface: Select the interface you want to use.
- Username: Enter the user name for your DDNS account.
- Password: Enter the password for your DDNS account.

Click Apply to save the settings.

## 4.3.9 Dns Proxy

Choose **ADVANCED** >**Dns Proxy**. The **Dns Proxy** page is shown as the following figure appears.

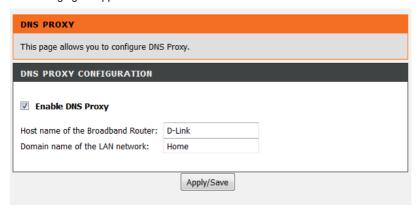

# 4.3.10 Storage Service

Choose **ADVANCED** > **Storage Service**. The **Storage Service** page is shown as the following figure appears.

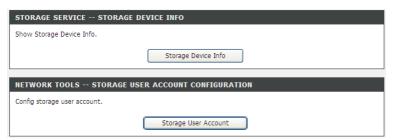

### 4.3.10.1 Storage Device Info

In the **Storage Service** page, click **Storage Device Info**. The page is shown as the following figure appears.

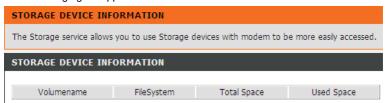

When you insert USB storage, this page will show the information of USB storage, such as file system, total space and used space.

### 4.3.10.2 User Accounts

In the **Storage Service** page, click **Storage User Account**. The page is shown as the following figure appears.

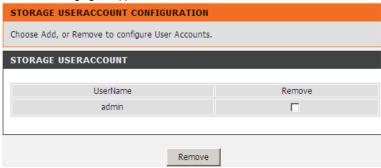

Click **Add** to add a user. The page is shown as the following figure appears.

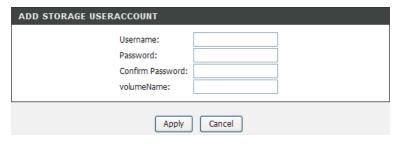

### DSL-G225 User Manual

• Username: set valid user that access CPE's samba server

Password: user's password

Confirm Password: user's password

volumeName: the directory you want to share

### 4.3.11 Multicast

Choose ADVANCED > Multicast. The page is shown as the following figure appears.

| IGMP CONFIGURATION                                                                                                    |                                                                  |  |  |
|----------------------------------------------------------------------------------------------------|------------------------------------------------------------------|--|--|
| Enter IGMP protocol configuration                                                                                                    | n fields if you want modify default values shown below.          |  |  |
| IGMP CONFIGURATION                                                                                                    |                                                                  |  |  |
| Default Version:                                                                                                    | 3                                                                |  |  |
| Query Interval (s):                                                                                                    | 125                                                              |  |  |
| Query Response Interval<br>(1/10s):                                                                                                    | 100                                                              |  |  |
| Last Member Query Interval<br>(1/10s):                                                                                                    | 10                                                               |  |  |
| Robustness Value:                                                                                                    | 2                                                                |  |  |
| Maximum Multicast Data<br>Sources (for IGMPv3):                                                                                                    | 10                                                               |  |  |
| Fast Leave Enable:                                                                                                    | ☑                                                                |  |  |
| LAN to LAN (Intra LAN)<br>Multicast Enable:                                                                                                    | ゼ                                                                |  |  |
|                                                                                                    |                                                                  |  |  |
| MLD CONFIGURATION                                                                                                    |                                                                  |  |  |
| Enter MLD protocol (IPv6 Multicast) configuration fields if you want modify default values shown below.                                                                                    |                                                                  |  |  |
|                                                                                                    | st) configuration fields if you want modify default values shown |  |  |
|                                                                                                    | st) configuration fields if you want modify default values shown |  |  |
| below.                                                                                                    | st) configuration fields if you want modify default values shown |  |  |
| MLD CONFIGURATION                                                                                                    |                                                                  |  |  |
| MLD CONFIGURATION  Default Version:                                                                                                    | 2                                                                |  |  |
| Default Version: Query Interval (s): Query Response Interval                                                                                                    | 2 125                                                            |  |  |
| Default Version: Query Interval (s): Query Response Interval (1/10s): Last Member Query Interval                                                                                           | 2<br>125<br>100                                                  |  |  |
| Default Version: Query Interval (s): Query Response Interval (1/10s): Last Member Query Interval (1/10s):                                                                                  | 2<br>125<br>100                                                  |  |  |
| Default Version: Query Interval (s): Query Response Interval (1/10s): Last Member Query Interval (1/10s): Robustness Value: Maximum Multicast Data Sources (for MLDv2): Fast Leave Enable: | 2<br>125<br>100<br>10                                            |  |  |
| Default Version: Query Interval (s): Query Response Interval (1/10s): Last Member Query Interval (1/10s): Robustness Value: Maximum Multicast Data Sources (for MLDv2):                    | 2<br>125<br>100<br>10<br>2                                       |  |  |

Default Version: IGMP version

- Query Interval(s): The query interval is the amount of time in seconds between IGMP General Query messages sent by the router (if the router is the querier on this subnet)
- Query Response Interval (1/10s): The query response interval is the maximum amount of time in seconds that the IGMP router waits to receive a response to a General Query message. The query response interval is the Maximum Response Time field in the IGMP v2 Host Membership Query message header. The default query response interval is 10 seconds and must be less than the query interval
- Last Member Query Interval (1/10s): The last member query interval is
  the amount of time in seconds that the IGMP router waits to receive a
  response to a Group-Specific Query message. The last member query
  interval is also the amount of time in seconds between successive
  Group-Specific Query messages.
- Robustness Value: The robustness variable is a way of indicating how susceptible the subnet is to lost packets. IGMP can recover from robustness variable minus 1 lost IGMP packets.
- Maximum Multicast Data Sources (for IGMPv3): max group data sources that want to receive.
- Fast Leave Enable: Enable or disable fast leave feature.
- LAN to LAN (Intra LAN) Multicast Enable: Enable or disable Lan to Lan multicast.

For the field description of **MLD CONFIGURATION**, you can refer to the field description of **IGMP CONFIGURATION**.

### 4312 Network Tools

Choose **ADVANCED** > **Network Tools**. The page is shown as the following figures appear.

# NETWORK TOOLS -- PORT MAPPING Port Mapping supports multiple port to PVC and bridging groups. Each group will perform as an independent network. Port Mapping NETWORK TOOLS -- QUALITY OF SERVICE Allows you to enable or disable QoS function. Quality of Service NETWORK TOOLS -- QUEUE CONFIG Allows you to add Classification Queue precedence for QoS. Queue Config NETWORK TOOLS -- QOS CLASSIFICATION Allows you to edit configure different priority to different interfaces. QoS Classification

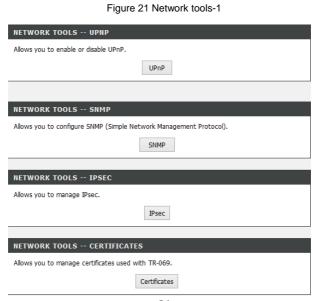

Figure 22 Network tools-2

### 4.3.12.1 Port Mapping

Choose **ADVANCED** > **Network Tools** and click **Port Mapping**. The page is shown as the following figure appears. In this page, you can bind the WAN interface and the LAN interface to the same group.

### PORT MAPPING Port Mapping -- A maximum 16 entries can be configured Interface Grouping supports multiple ports to PVC and bridging groups. Each group will perform as an independent network. To support this feature, you must create mapping groups with appropriate LAN and WAN interfaces using the Add button. The Remove button will remove the grouping and add the ungrouped interfaces to the Default group. Note: When bridge or mer ETH WAN connections added, the WAN Interface will be eth3.or eth3.x. Don't confuse wan connection eth3 with LAN interface. PORT MAPPING SETUP Group Name Remove WAN Interface LAN Interfaces eth1 eth2 Default П eth3 eth4 wlan0

Click **Add** to add a port mapping. The page is shown as the following figure appears.

Remove

Add

| ADD PORT MAPPING                                                          |                                                                                                   |  |  |
|---------------------------------------------------------------------------|---------------------------------------------------------------------------------------------------|--|--|
| To create a new interface group:<br>1. Enter the Group name and the       | group name must be unique.                                                                        |  |  |
| 2. Select interfaces from the available the arrow buttons to create the r | able interface list and add it to the grouped interface list using required mapping of the ports. |  |  |
| 3. Click Save/Apply button to mak                                         | te the changes effective immediately                                                              |  |  |
| Group Name:  WAN Interface used in the grouping No Interface/None         |                                                                                                   |  |  |
| Grouped LAN Interfaces                                                    | Available LAN Interfaces                                                                          |  |  |
| ->                                                                        | eth1<br>eth2<br>eth3<br>eth4<br>wlan0                                                             |  |  |
|                                                                           | Apply/Save Cancel                                                                                 |  |  |

The procedures for creating a mapping group are as follows:

- Step 11 Enter the group name.
- **Step 12** Select the WAN interface for your new group.
- Step 13 Select LAN interfaces from the **Available LAN Interfaces** list and click the <- arrow button to add them to the **Grouped LAN Interfaces** list. In order to create the required mapping of the ports, the group name must be unique.
- Step 14 Click Apply/Save to save the settings.

### 4.3.12.2 IGMP

Choose **ADVANCED** > **Network Tools** and click **IGMP**. The page is shown as the following figure appears. Select the check box of **Enable IGMP Snooping**, the multicast data is transmitted through the specific LAN port which has received the request report.

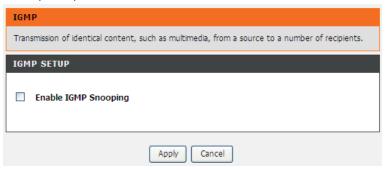

### 4.3.12.3 Quality of Service

Choose **ADVANCED** > **Network Tools** and click **Quality of Service.** The page is shown as the following figure appears.

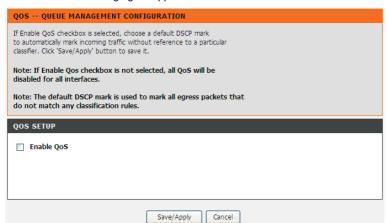

In this page, you can enable/disable the QoS. Click **Save/Apply** to take the setting in to effect.

### 4.3.12.4 Queue Configuration

Choose **ADVANCED** > **Network Tools** and click **Queue Config**. The page is shown as the following figure appears.

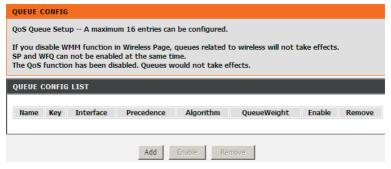

Click **Add**. The page is shown as the following figure appears.

| QOS QUEUE CONFIGURATION                                                                                                    |                   |  |
|----------------------------------------------------------------------------------------------------|-------------------|--|
| This screen allows you to configure a QoS queue and assign it to a specific layer2 interface.  The scheduler algorithm is defined by the layer2 interface.  Click 'Save/Apply' to save and activate the queue.  Note: For SP scheduling, queues assigned to the same layer2 interface shall have unique precedence.  Lower precedence value implies higher priority for this queue relative to others. |                   |  |
| ADD QUEUE CONFIG                                                                                                    |                   |  |
| Queue Name:                                                                                                    |                   |  |
| Enable:                                                                                                    | Disable           |  |
| Interface                                                                                                    | ▼                 |  |
| Precedence                                                                                                    | 1                 |  |
| Queue Weight: [1-63]                                                                                                    |                   |  |
|                                                                                                    | Save/Apply Cancel |  |

Click Save/Apply to save the settings.

### 4.3.12.5 QoS Classification

Choose **ADVANCED** > **Network Tools**, and click **QoS Classification**, the page is shown as the following figure appears. This page allows you to config various classification.

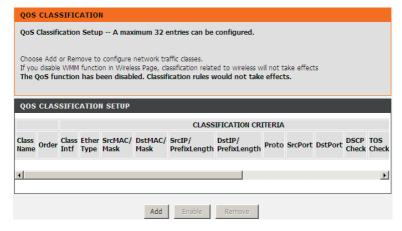

Click Add, and the page is shown as the following figure appears.

### **QUALITY OF SERVICE**

### Add Network Traffic Class Rule

The screen creates a traffic class rule to classify the upstream traffic, assign queue which defines the precedence and the interface and optionally overwrite the IP header DSCP byte. A rule

| consists of a class name and at least one condition below<br>classification rule must be satisfied for the rule to take eff<br>activate the rule. |                     |
|----------------------------------------------------------------------------------------------------|---------------------|
| NETWORK TRAFFIC CLASS RULE                                                                                                    |                     |
| Traffic Class Name:<br>Rule Order:<br>Rule Status:                                                                                                | Last 🔻 Enable       |
| SPECIFY CLASSIFICATION CRITERIA                                                                                                    |                     |
| A blank criterion indicates it is not used for classification.                                                                                    |                     |
| Class Interface:<br>Ether Type:<br>Source MAC Address:                                                                                            | LAN                 |
| Source MAC Address:<br>Source MAC Mask:                                                                                                    |                     |
| Destination MAC Address:                                                                                                    |                     |
| Destination MAC Mask:                                                                                                    |                     |
| SPECIFY CLASSIFICATION RESULTS                                                                                                    |                     |
| Must select a classification queue. A blank mark or tag val                                                                                       | ue means no change. |
| Assign Classification Queue:  Mark Differentiated Service Code Point (DSCP):   Mark 802.1p priority:  Tag VLAN ID [0-4094]:                       | v<br>v              |
| Apply/Save Cai                                                                                                    | ncel                |

- Rule Status: select **Enable** from the drop-down list.
- Class interface: select the interface.
- Ether Type: select the ethernet type from the drop-down list.

 Assign Classification Queue: select the queue which is configured in Queue Config.

Click **Apply/save** to enable the rule.

### 4.3.12.6 UPnP

Choose **ADVANCED** > **Network Tools** and click **UPnP**. The page is shown as the following figure appears.

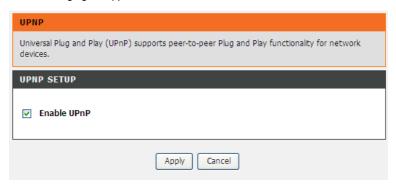

In this page, you can configure universal plug and play (UPnP). The system acts as a daemon after you enable UPnP.

UPnP is used for popular audio visual software. It allows automatic discovery of your device in the network. If you are concerned about UPnP security, you can disable it. Block ICMP ping should be enabled so that the device does not respond to malicious Internet requests.

Click Apply to save the settings.

### 4.3.12.7 SNMP

Choose **ADVANCED** > **Network Tools** and click **SNMP**. The page is shown as the following figure appears.

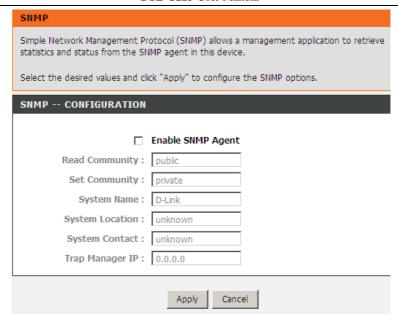

SNMP configuration allows a management application to retrieve statistics and status from the SNMP agent in this device.

### 4.3.12.8 TR-069

Choose **ADVANCED** > **Network Tools** and click **TR-069**. The page is shown as the following figure appears. In this page, you can configure the TR-069 CPE.

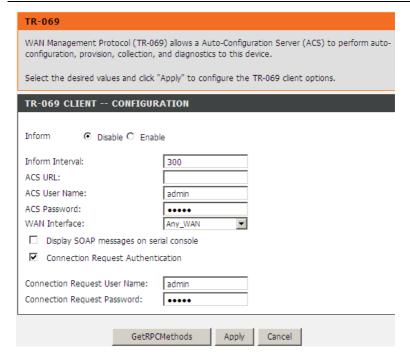

WAN Management Protocol (TR-069) allows an Auto-Configuration Server (ACS) to perform auto-configuration, provision, collection, and diagnostics to this device.

In this page, you may configure the parameters such as the ACS URL, ACS password, and connection request user name.

After finishing setting, click **Apply** to save and apply the settings.

### 4.3.12.9 IPSEC

Choose **ADVANCED** > **Network Tools** and click **IPsec**. The page is shown as the following figure appears.

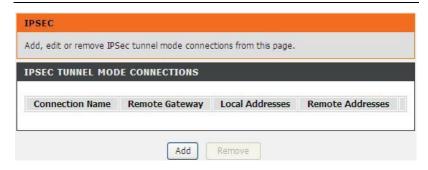

In this page, you can add or remove the IPSec tunnel connections. Click the **Add** button to display the following page.

| IPSEC SETTINGS                                                                            |                                         |  |
|-------------------------------------------------------------------------------------------|-----------------------------------------|--|
| IPSec Connection Name                                                                     | new connection                          |  |
| Tunnel Mode                                                                               | ESP ▼                                   |  |
| Remote IPSec Gateway<br>Address (IPv4 address in<br>dotted decimal)                       | 0.0.0.0                                 |  |
| Tunnel access from local IP<br>addresses                                                  | Subnet 🔽                                |  |
| IP Address for VPN                                                                        | 0.0.0.0                                 |  |
| IP Subnetmask                                                                             | 255.255.255.0                           |  |
| Tunnel access from remote<br>IP addresses<br>IP Address for VPN                           | Subnet • 0.0.0.0                        |  |
| IP Subnetmask                                                                             | 255.255.255.0                           |  |
| Key Exchange Method<br>Authentication Method<br>Pre-Shared Key<br>Perfect Forward Secrecy | Auto(IKE)  Pre-Shared Key  key  Disable |  |
| Advanced IKE Settings                                                                     | Show Advanced Settings                  |  |
|                                                                                           | Apply/Save                              |  |

In this page, set the parameters such as the IPSec connection name, tunnel mode, and remote IPSec gateway address.

If you need to configure the advanced settings of this IPSec tunnel connection, please click **Show Advanced Settings** to display other parameters.

After finishing the settings, click  $\mbox{\bf Apply/Save}$  to save and apply the settings.

### 4.3.12.10 Certificates

Choose ADVANCED > Network Tools > Certificates. The Certificates page is shown as the following figure appears.

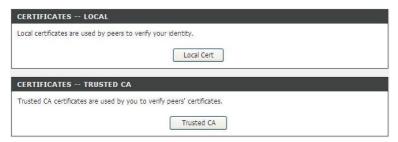

Click **Local Cert** to import local certificates that are used by peers to verity your identity.

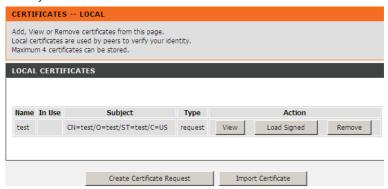

In this page, you can acquire the local certificate by creating a certificate request or importing a certificate. You may also create or remove a certificate.

### Creating a New Certificate Request

Click the Create Certificate Request button to display the following page.

# To generate a certificate signing request you need to include Common Name, Organization Name, State/Province Name, and the 2-letter Country Code for the certificate. CREATE NEW CERTIFICATE REQUEST Certificate Name: Common Name: Organization Name: State/Province Name: Country/Region Name: US (United States)

In this page, please set the following parameters.

- **Certificate name:** Set the certificate name.
- Common Name: The common name is the "fully qualified domain name," (or FQDN) used for DNS lookups of your server (for example, www.mydomain.com). Browsers use this information to identify your Web site. Some browsers will refuse to establish a secure connection with your site if the server name does not match the common name in the certificate. Please do not include the protocol symbol "http://" or any port numbers or pathnames in the common name. Do not use wildcard characters such as "\*" or "?", and do not use an IP address.
- Organization Name: The name of the organization which the entity belongs to (such as the name of a company).
- State/Province Name: This is the name of the state or province where
  your organization's head office is located. Please enter the full name of the
  state or province.
- Country/Region Name: This is the two-letter ISO abbreviation for your country (for example, US for the United States).

After finishing setting, click the **Apply** button to apply the settings and the page is shown as the following figure appears.

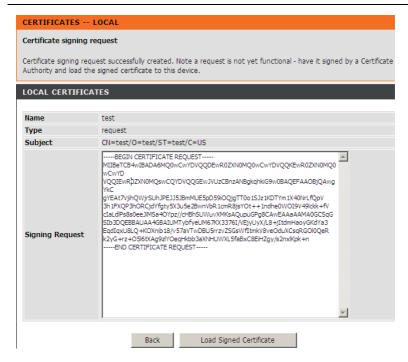

The certificate request needs to be submitted to a certificate authority which will sign the request. Then the signed certificate needs to be loaded to the DSL router. Click **Load Signed Certificate** in this page, and the following page appears.

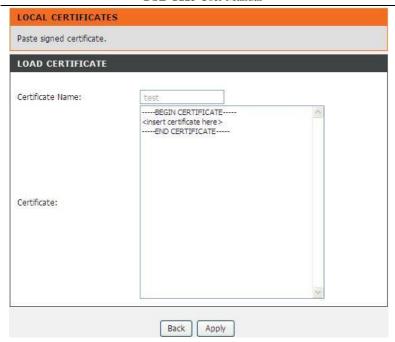

In this page, paste the signed certificate, and then click the **Apply** button. A new certificate is created.

### Importing an Existing Local Certificate

To import an existing certificate, click the **Import Certificate** button to display the following page.

# DSL-G225 User Manual LOCAL CERTIFICATES Enter certificate name, paste certificate content and private key. IMPORT CERTIFICATE Certificate Name: ----BEGIN CERTIFICATE----<insert certificate here> ----END CERTIFICATE-----Certificate: -----BEGIN RSA PRIVATE KEY-----<insert private key here> -----END RSA PRIVATE KEY-----Private Key:

Apply

Cancel

Back

In this page, paste the certificate and the private key. Finally, click the **Apply** button to import the certificate.

Choose ADVANCED > Network Tools > Certificates, and click Trusted CA button in this page to import a certificate, the page is shown as the following figure appears.

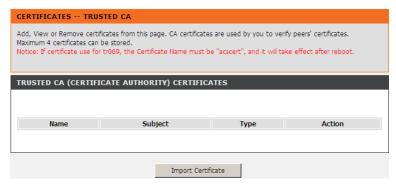

Click the **Import Certificate** button to display the following page.

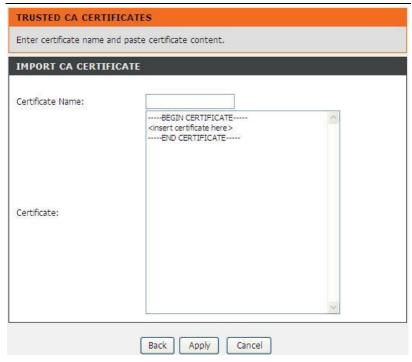

Click the **Apply** button to import the certificate.

# 4.3.13 Routing

Choose  $\ensuremath{\mathsf{ADVANCED}}\xspace > \ensuremath{\mathsf{Routing}}\xspace.$  The page is shown as the following page appears.

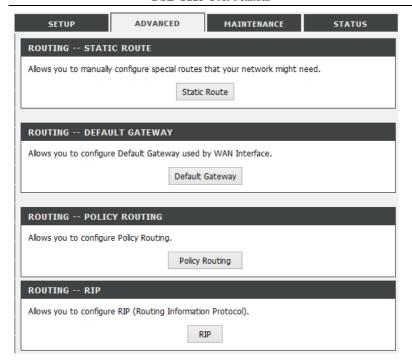

### 4.3.13.1 Static Route

Choose **ADVANCED** > **Routing** and click **Static Route**. The page is shown as the following figure appears. This page is used to configure the routing information. In this page, you can add or delete IP routes.

# STATIC ROUTE Enter the destination network address, subnet mask, gateway AND/OR available WAN interface then click "Apply" to add the entry to the routing table. A maximum 32 entries can be configured. **ROUTING -- STATIC ROUTE** IP Version Destination/Mask Gateway Interface Metric Add Click Add to add a static route. The page is shown as the following figure appears.

### STATIC ROUTE Enter the destination network address, subnet mask, gateway AND/OR available WAN interface then click "Apply" to add the entry to the routing table. A maximum 32 entries can be configured. **ROUTING -- STATIC ROUTE** IP Version Destination/Mask Gateway Interface Metric Add STATIC ROUTE ADD IP Version : IPv4 Destination Network Address: Subnet Mask or Prefix Length: Interface: Gateway IP Address : Metric(optional, value >= 0) : Apply Cancel

- IP Version: Select the IP version to be IPv4 or IPv6.
- Destination Network Address: The destination IP address of the router.
- Subnet Mask or Prefix Length: The subnet mask of the destination IP address or Prefix Length.
- Interface: Select the proper interface for the rule.
- Gateway IP Address: The next-hop IP address.
- Metric: The metric value of routing.

Click Apply to save the settings.

### 4.3.13.2 Default Gateway

Choose **ADVANCED** > **Routing** and click **Default Gateway**. The page is shown as the following figure appears.

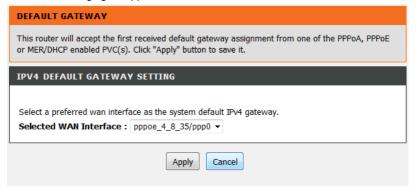

Select the WAN interface as your default gateway specifies. Click **Apply** to save the settings.

### 4.3.13.3 Policy Routing

Choose **ADVANCED** > **Routing** and click **policy Routing**. The page is shown as the following figure appears.

The policy route binds one WAN connection and one LAN interface.

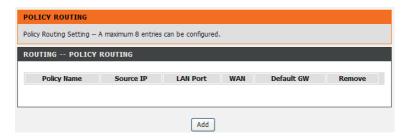

Click **Add**, the page is shown as the following figure appears.

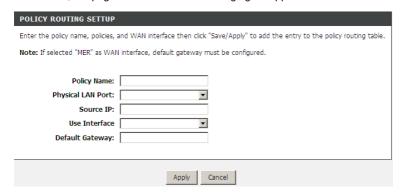

In this page, enter the policy name, source IP and default gateway, and select the physical LAN port and the use interface.

#### 4.3.13.4 RIP

Choose **ADVANCED** > **Routing** and click **RIP**. The page is shown as the following figure appears. This page is used to select the interfaces on your device that use RIP and the version of the protocol is used.

#### RIP CONFIGURATION

To activate RIP for the WAN Interface, select the desired RIP version and operation and place a check in the 'Enabled' checkbox. To stop RIP on the WAN Interface, uncheck the 'Enabled' checkbox. Click the 'Apply' button to star/stop RIP and save the configuration.

NOTE: RIP CANNOT BE CONFIGURED on the WAN interface which has NAT enabled(such as IPOA,MER), and it only support IPOA,MER.

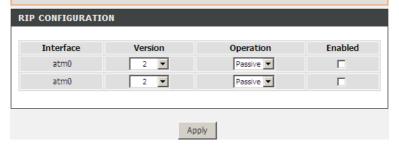

If you are using this device as a RIP-enabled device to communicate with others using the routing information protocol, enable RIP and click **Apply** to save the settings.

#### 4.3.13.5 Lan Map Wan

Choose **ADVANCED** > **Routing** and click **Lan Map Wan**. The page is shown as the following figure appears.

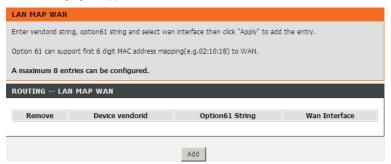

This function can support to get Vendor Class ID (option 60) or can support get first 6 digit MAC address from client device and map it with WAN interface.

We deployed such concept by connecting IP phone on it and let device learn from DHCP request (Option 60 or Option 61), then map it to the correct PVC. Such IP phone can map to the voice PVC (1/33 as our vendor ID mapping configuration) and register at the SIP server.In other words, the traffic of the specific IP phone can only pass through the mapped WAN interface and can not flow to or from other WAN interface.

Click **Add** to add schedule rule. The page is shown as the following figure appears.

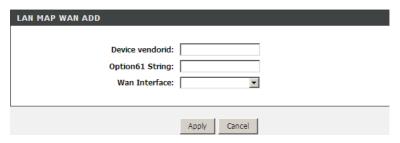

- Device vendorid: DHCP Option 60 ID, such as MSFT 5.0.
- Option61 String: DHCP Option 61 ID, it can support MAC address mapping (only first 6 digits) to WAN, such as 02:10:18.
- Wan Interface: Select the Wan Interface from the drop-down list.

# 4.3.14 Power Managemnet

Choose **ADVANCED** > **Power Management**. The page is shown as the following figure appears.

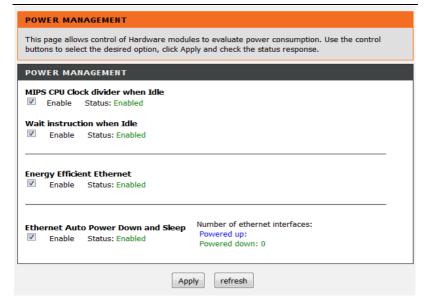

# 4.3.15 Schedules

Choose **ADVANCED** > **Schedules**. The page is shown as the following figure appears.

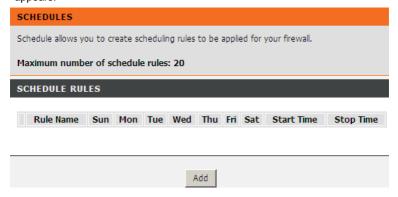

Click **Add** to add schedule rule. The page is shown as the following figure appears.

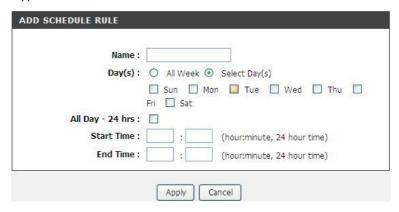

You can establish the schedule rules that can be used by other applications (such as Port Forwarding, Port Triggering and so on).

Click **Apply** to save the settings.

# 4.3.16 Logout

Choose **ADVANCED** > **Logout**. The page is shown as the following figure appears. In this page, you can log out of the configuration page.

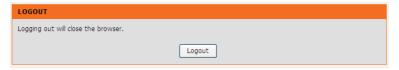

#### 4.4 Maintenance

# **4.4.1** System

Choose **MAINTENANCE** > **System**. The **System** page is shown as the following figure appears.

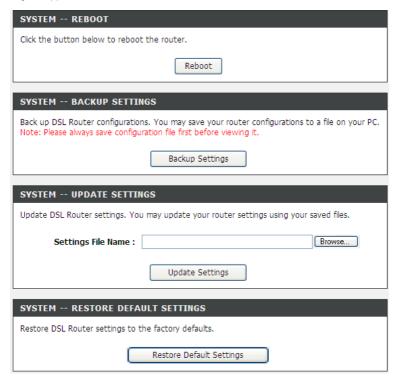

In this page, you can reboot device, back up the current settings to a file, update and restore the settings from the file saved previously, and restore the factory default settings.

The buttons in this page are described as follows:

- Reboot: Reboot the device.
- Backup Settings: Save the settings to the local hard drive. Select a location on your computer to back up the file. You can name the configuration file.
- Update settings: Click Browse to select the configuration file of device and click Update Settings to begin restoring the device configuration...
- Restore Default Settings: Reset the device to default settings.

**Notice**: Do not turn off your device or press the **Reset** button while an operation in this page is in progress.

# 4.4.2 Firmware Update

Choose MAINTENANCE > Firmware Update. The page is shown as the following figure appears. In this page, you can upgrade the firmware of the device.

# Step 1: Obtain an updated firmware image file from your ISP. Step 2: Enter the path to the image file location in the box below or click the "Browse" button to locate the image file. Step 3: Click the "Update Firmware" button once to upload the new image file. NOTE: The update process takes about 2 minutes to complete, and your DSL Router will reboot. Please DO NOT power off your router before the update is complete. FIRMWARE UPDATE Current Firmware Version: AU\_1.01 Current Firmware Date: Jul 30 2012 Firmware File Name:

The procedures for updating the firmware are as follows:

- Step 1 Click Browse...to search the file.
- Step 2 Click Update Firmware to update the configuration file.

The device loads the file and reboots automatically.

**Notice**: Do not turn off your device or press the reset button while this procedure is in progress.

### 4.4.3 Access Controls

Choose MAINTENANCE > Access Controls. The Access Controls page is shown as the following figure appears. The page contains Account Password, Services and CAPTCHA.

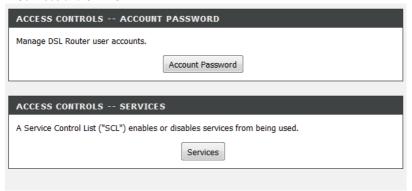

#### 4.4.3.1 Account Password

In the **Access Controls** page, click **Account Password**. The page is shown as the following figure appears. In this page, you can change the password of the user and set time for automatic logout.

#### DSL-G225 User Manual

| ACCOUNT PASSWORD                                                                                                    |  |  |  |  |  |
|----------------------------------------------------------------------------------------------------|--|--|--|--|--|
| Access to your DSL Router is controlled through two user accounts: admin and user.                                                        |  |  |  |  |  |
| The user name "admin" have full access to the Web-based management interface.                                                             |  |  |  |  |  |
| The user name "user" can access the DSL Router, view configuration settings and statistics, as well as update the router's firmware.      |  |  |  |  |  |
| Use the fields below to enter up to 16 characters and click "Apply" to change or create passwords, Note: Password cannot contain a space. |  |  |  |  |  |
| ADMINISTRATOR SETTINGS                                                                                                    |  |  |  |  |  |
| Username : (Click to Select)  Current Password :  New Password :  Confirm Password :                                                      |  |  |  |  |  |
| Apply Cancel                                                                                                    |  |  |  |  |  |
| WEB IDLE TIME OUT SETTINGS                                                                                                    |  |  |  |  |  |
| Web Idle Time Out: 5 (5 ~ 30 minutes)                                                                                                    |  |  |  |  |  |
| Apply Cancel                                                                                                    |  |  |  |  |  |

You should change the default password to secure your network. Ensure that you remember the new password or write it down and keep it in a safe and separate location for future reference. If you forget the password, you need to reset the device to the factory default settings and all configuration settings of the device are lost.

Select the **Username** from the drop-down list. You can select **admin**, **support**, or **user**.

Enter the current and new passwords and confirm the new password, to change the password.

Click Apply to apply the settings.

#### 4.4.3.2 Services

SSH

FTP

TFTP

TCMP

SNMP

SAMBA

In the **Access Controls** page, click **Services**. The page is shown as the following figure appears.

# A Service Control List ("SCL") enables or disables services from being used. ACCESS CONTROL -- SERVICES Services LAN WAN Port HTTP enable 80 TELNET enable 23

enable

enable

enable

√ enable

enable

enable

enable 161
enable 445

22

21

69

0

enable

enable

enable

enable

Apply/Save

In this page, you can enable or disable the services that are used by the remote host. For example, if telnet service is enabled and port is 23, the remote host can access the device by telnet through port 23. Normally, you do not need to change the settings.

Select the management services that you want to enable or disable on the LAN or WAN interfaces.

Click Apply to apply the settings.

#### Note:

If you disable HTTP service, you cannot access the configuration page of the device any more.

# 4.4.4 Diagnostics

Choose **MAINTENANCE** > **Diagnostic**. The page is shown as the following figure appears. In this page, you can test the device.

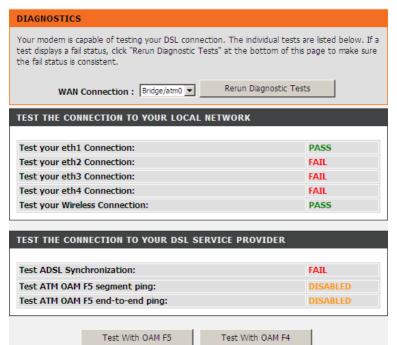

This page is used to test the connection to your local network, the connection to your DSL service provider, and the connection to your Internet service provider. Click **Rerun Diagnostics Test** to run diagnostics.

# 4.4.5 System Log

Choose MAINTENANCE > System Log. The System Log page is shown as the following figure appears.

#### SYSTEM LOG

If the log mode is enabled, the system will begin to log all the selected events. For the Log Level, all events above or equal to the selected level will be logged. For the Display Level, all logged events above or equal to the selected level will be displayed. If the selected mode is "Remote" or "Both", events will be sent to the specified IP address and UDP port of the remote syslog server. If the selected mode is "Local" or "Both", events will be recorded in the local memory.

Select the desired values and click "Apply" to configure the system log options.

Note: This will not work correctly if modern time is not properly set! Please set it in "Setup/Time and Date"

| SYSTEM LOG CONFIGURATION |                 |  |  |  |  |
|--------------------------|-----------------|--|--|--|--|
|                          |                 |  |  |  |  |
|                          | Enable Log      |  |  |  |  |
| Log Level :              | Debugging 🔻     |  |  |  |  |
| Display Level :          | Error           |  |  |  |  |
| Mode:                    | Local           |  |  |  |  |
| Server IP Address :      |                 |  |  |  |  |
| Server UDP Port :        |                 |  |  |  |  |
|                          |                 |  |  |  |  |
|                          | 1               |  |  |  |  |
| Apply Cancel             | View System Log |  |  |  |  |

This page displays event log data in the chronological manner. You can read the event log from the local host or send it to a system log server. Available event severity levels are as follows: Emergency, Alert, Critical, Error, Warning, Notice, Informational and Debugging. In this page, you can enable or disable the system log function.

The procedures for logging the events are as follows:

- Step 1 Select Enable Log check box.
- **Step 2** Select the display mode from the **Mode** drop-down list.
- Step 3 Enter the Server IP Address and Server UDP Port if the Mode is set to Both or Remote.
- Step 4 Click Apply to apply the settings.
- Step 5 Click View System Log to view the detail information of system log.

# 4.4.6 Logout

Choose **MAINTENANCE** > **Logout**. The page is shown as the following figure appears. In this page, you can log out of the configuration page.

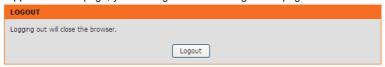

#### 4.5 Status

You can view the system information and monitor performance.

# 4.5.1 Device Info

Choose  ${\bf STATUS}$  >  ${\bf Device\ Info}$ . The page is shown as the following figure appears.

#### **DEVICE INFO**

This information reflects the current status of your DSL connection.

#### SYSTEM INFO

Model Name: DSLG225

Time and Date: Thu Jan 1 06:05:37 1970

Firmware Version: AF\_3.00\_R05

Hardware Version: T3

#### INTERNET INFO

Internet Connection:

Internet Connection Status: N/A

Default Gateway:

Preferred DNS Server: N/A
Alternate DNS Server: N/A

Downstream Line Rate (Kbps): 0
Upstream Line Rate (Kbps): 0

**Enabled WAN Connections:** 

VPI/VCI Service Name Protocol IGMP QoS IPv4 Address IPv6 Address

#### **WIRELESS INFO**

Select SSID : D-Link ▼

MAC Address: 02:10:18:01:01:02

Status: Enabled
Network Name (SSID): D-Link
Visibility: Visible

Security Mode: None

The page displays the summary of the device status, including the system information, Internet information, wireless information and local network information.

### 4.5.2 Wireless Clients

Choose **STATUS** > **Wireless Clients**. The page is shown as the following figure appears. The page displays authenticated wireless stations and their statuses.

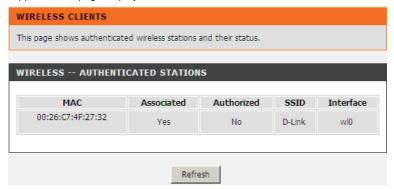

# 4.5.3 DHCP Clients

Choose **STATUS** > **DHCP Clients**. The page shown in the following page appears.

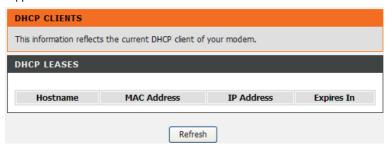

This page displays all client devices that obtain IP addresses from the device. You can view the host name, IP address, MAC address and time expired(s).

# 4.5.4 Logs

Choose **STATUS** > **Logs**. The page is shown as the following figure appears.

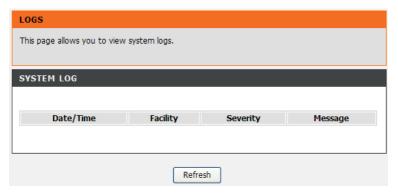

This page lists the system log. Click **Refresh** to refresh the system log shown in the table.

# 4.5.5 Statistics

Choose **STATUS** > **Statistics**. The page is shown as the following figures appears.

#### STATISTICS

This information reflects the current status of your DSL connection.

#### LOCAL NETWORK & WIRELESS

| Interface | Received |       |      |       | Transmi  | itted |      |       |
|-----------|----------|-------|------|-------|----------|-------|------|-------|
|           | Bytes    | Pkts  | Errs | Drops | Bytes    | Pkts  | Errs | Drops |
| eth0      | 0        | 0     | 0    | 0     | 0        | 0     | 0    | 0     |
| eth1      | 0        | 0     | 0    | 0     | 0        | 0     | 0    | 0     |
| eth2      | 3531231  | 36836 | 0    | 0     | 89228123 | 75868 | 0    | 0     |
| eth3      | 66886    | 640   | 0    | 0     | 1253170  | 1180  | 0    | 0     |
| eth4      | 0        | 0     | 0    | 0     | 0        | 0     | 0    | 0     |
| wl0       | 0        | 0     | 0    | 1     | 650068   | 7219  | 0    | 0     |
| wl0.1     | 0        | 0     | 0    | 0     | 0        | 0     | 0    | 0     |
| wl0.2     | 0        | 0     | 0    | 0     | 0        | 0     | 0    | 0     |
| wl0.3     | 0        | 0     | 0    | 0     | 0        | 0     | 0    | 0     |

| Service | VPI/VCI | Protocol | Received |      |      | Transmitted |       |      |      |       |
|---------|---------|----------|----------|------|------|-------------|-------|------|------|-------|
|         |         |          | Bytes    | Pkts | Errs | Drops       | Bytes | Pkts | Errs | Drops |

Figure 23

| Mode:                                                    |            | VDSL2    |            |          |
|----------------------------------------------------------|------------|----------|------------|----------|
| Traffic Type:                                            |            | PTM      |            |          |
| Status:                                                  |            | Up       |            |          |
| Link Power State:                                        |            | LO       |            |          |
|                                                          |            |          |            |          |
|                                                          | Downstream | Upstream |            |          |
| Line Coding(Trellis):                                    | On         | Off      |            |          |
| SNR Margin (0.1 dB):                                     | 86         | 81       |            |          |
| Attenuation (0.1 dB):                                    | 47         | 0        |            |          |
| Output Power (0.1 dBm):                                  | 143        | 89       |            |          |
| Attainable Rate (Kbps):                                  | 80607      | 48383    |            |          |
|                                                          |            |          |            |          |
|                                                          | Path 0     |          | Path 1     |          |
|                                                          | Downstream | Upstream | Downstream | Upstream |
| Rate (Kbps):                                             | 80105      | 48287    | 0          | 0        |
|                                                          |            |          |            |          |
| B (# of bytes in Mux Data Frame):                        | 249        | 223      | 0          | 0        |
| M (# of Mux Data Frames in an RS codeword):              | 1          | 1        | 0          | 0        |
| T (# of Mux Data Frames in an OH sub-frame):             | 22         | 1        | 0          | 0        |
| R (# of redundancy bytes in the RS codeword):            | 4          | 8        | 0          | 0        |
| S (# of data symbols over which the RS code word spans): | 0.0993     | 0.1472   | 0.0000     | 0.0000   |
| L (# of bits transmitted in each data symbol):           | 20456      | 12608    | 0          | 0        |
| D (interleaver depth):                                   | 257        | 1        | 0          | 0        |
| I (interleaver block size in bytes):                     | 254        | 116      | 0          | 0        |
| N (RS codeword size):                                    | 254        | 232      | 0          | 0        |
| Delay (msec):                                            | 6          | 0        | 0          | 0        |
| INP (DMT symbol):                                        | 0.00       | 0.00     | 0.00       | 0.00     |
| OH Frames:                                               | 139168     | 84727    | 0          | 0        |
| OH Frame Errors:                                         | 0          | 0        | 0          | 0        |
| RS Words:                                                | 9145311    | 1929186  | 0          | 0        |
| RS Correctable Errors:                                   | 0          | 0        | 0          | 0        |

Figure 24

This page displays the statistics of the network and data transfer. This information helps technicians to identify if the device is functioning properly. The information does not affect the function of the device.

# 4.5.6 Route info

Choose **STATUS** > **Route Info**. The page is shown as the following figure appears.

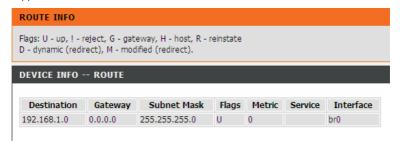

The table shows a list of destination routes commonly accessed by the network.

# 4.5.7 Logout

Choose **STATUS** > **Logout**. The page is shown as the following figure appears. In this page, you can log out of the configuration page.

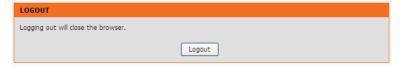

# 5 FAQs

| Question              | Answer                                                                  |
|-----------------------|-------------------------------------------------------------------------|
| Why are all the       | Check whether the power connection is correct.                          |
| indicators off?       | Check whether the power switch is turned on.                            |
|                       | Check whether the connections between the device and the PC,            |
|                       | the hub, or the switch are correct.                                     |
|                       | Check whether the running statuses of the computer, hub, or             |
| Why is the LAN        | switch are normal.                                                      |
| indicator off?        | The cables that connects the device and other devices:                  |
|                       | -If the device connects to a computer, use the crossover cable.         |
|                       | -If the device connects to a hub or a switch, use the                   |
|                       | straight-through cable.                                                 |
| Why is the DSL        | Check the connection between the <b>DSL</b> interface of the device and |
| indicator not on?     | the socket.                                                             |
| Why does the          |                                                                         |
| Internet access fail  | Ensure that the following information is entered correctly:             |
| when the DSL          | User name and password                                                  |
| indicator is on?      |                                                                         |
|                       | Choose start > Run from the desktop. Enter Ping 10.0.0.2 (the           |
| Why does the web      | default IP address of the device) in the DOS window.                    |
| configuration page    | If the web configuration page still cannot be accessed, check the       |
| of the device fail to | following configuration:                                                |
| be accessed?          | The type of the network cable                                           |
|                       | The connection between the device and the computer                      |
|                       | The TCP/IP properties of the network card of the computer               |
|                       | Keep the device powered on and press the <b>RESET</b> button for 15-20  |
| How to restore the    | second. Then, the device automatically reboots and is restored to the   |
| default               | factory default configuration.                                          |
| configuration after   | The default configuration of the device is as follows:                  |
| incorrect             | IP address: 10.0.0.2                                                    |
| configuration?        | Subnet mask: 255.255.255.0.                                             |
|                       | User name and password: admin/admin                                     |